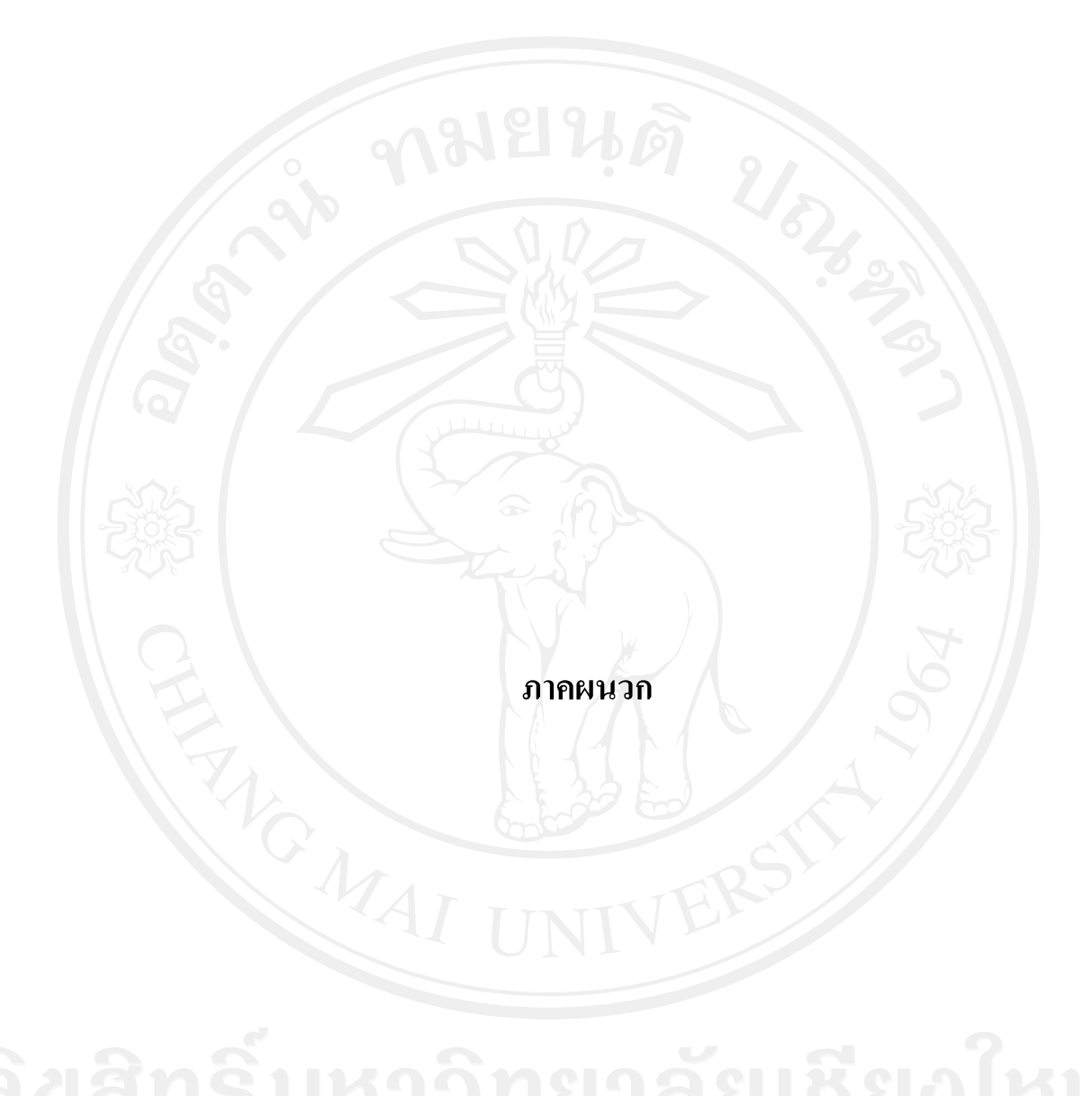

#### **ภาคผนวกก**

# **คูมือการติดตั้ง**

การติดตั้งระบบสารสนเทศเพื่อการจัดการร้านชัยศิลา ในส่วนของเซิร์ฟเวอร์จำเป็นต้องมี ั้ การติดตั้งโปรแกรมระบบฐานข้อมูลมายเอสคิวแอล พร้อมกับเว็บเซิร์ฟเวอร์ และโปรแกรมภาษา พีเอชพี ซึ่งโปรแกรมดังกล่าวได้ถูกติดตั้งอยู่ที่เซิร์ฟเวอร์บนระบบปฏิบัติการลินุกซ์เรียบร้อยแล้ว โดยผู้ดูแลระบบ ดังนั้นในส่วนของการติดตั้งฐานข้อมูล และโปรแกรม จะมีขั้นตอนการดำเนินการ ดังน

## **ก.1 สรางฐานขอมูล**

สร้างฐานข้อมูลเพื่อใช้ในการเก็บและเรียกใช้ข้อมูลทั้งหมดของระบบสารสนเทศเพื่อการ ั้ รานชัยศิลา ซึ่งมีขั้นตอนในการสรางฐานขอมูลดังน ี้ 1) ไปที่ phpMyAdmin และทําการเช อมตอฐานขอมูลมายเอสคิวแอลเซิรฟเวอรใหเรยบร ี อย 2) สร้างฐานข้อมูลตั้งชื่อว่า silalang คลิกปุ่ม Create ดังรูป ก.1 ั้ ื่ 3) เลือก ไปที่ Import หลังจากนั้นเลือก ไฟล์ silalang.sql แล้วกดปุ่ม go ดังรูป ก.2 ์<br>๎ 4) เมื่อการสร้างฐานข้อมูลเสร็จเรียบร้อย ก็จะ ได้ฐานข้อมูลที่ชื่อว่า silalang และมีตารางพร้อมข้อมูล ื่ ที่จําเปน ดังรูป ก.3

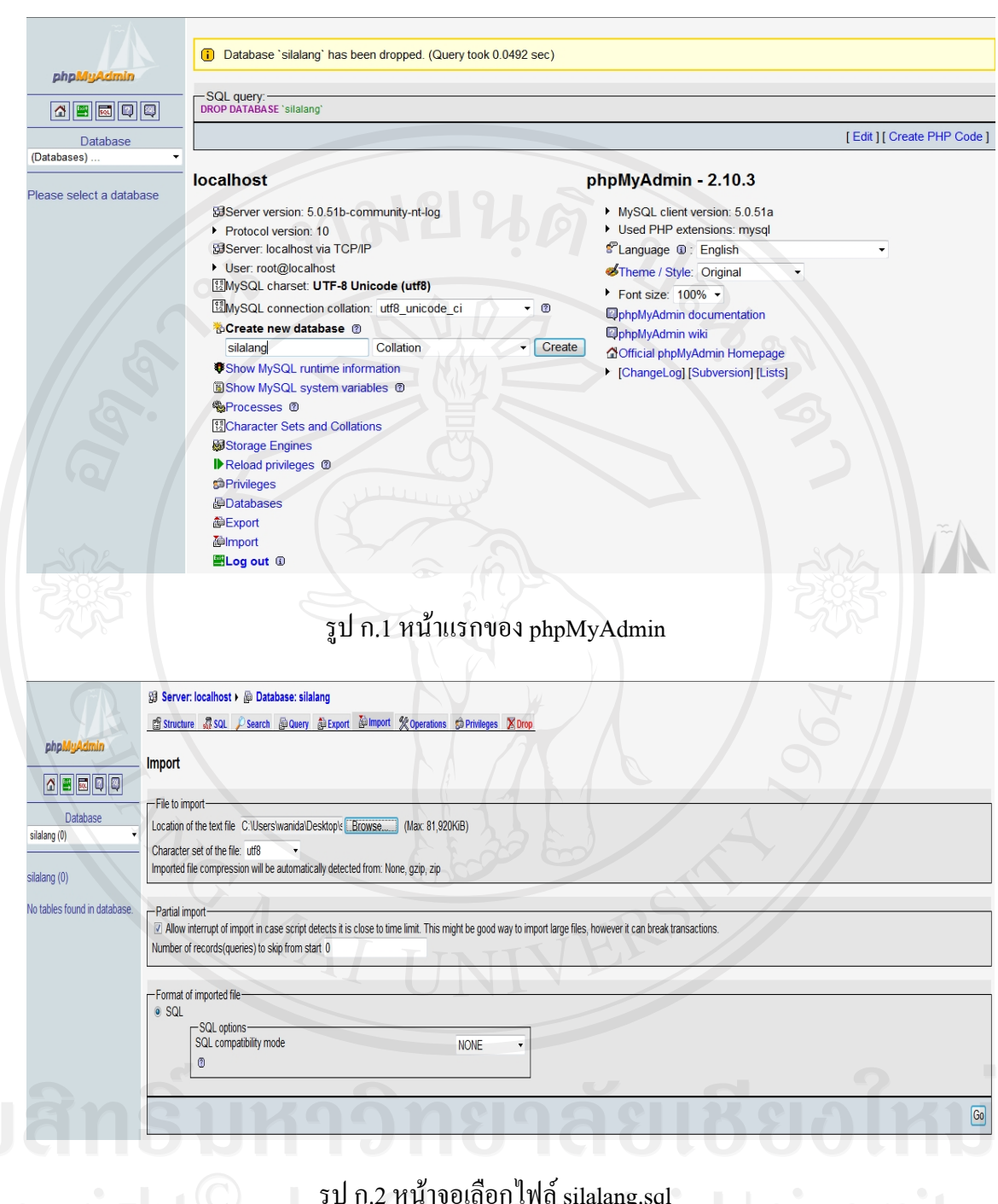

รูป ก.2 หน้าจอเลือก ไฟล์ silalang.sql

57

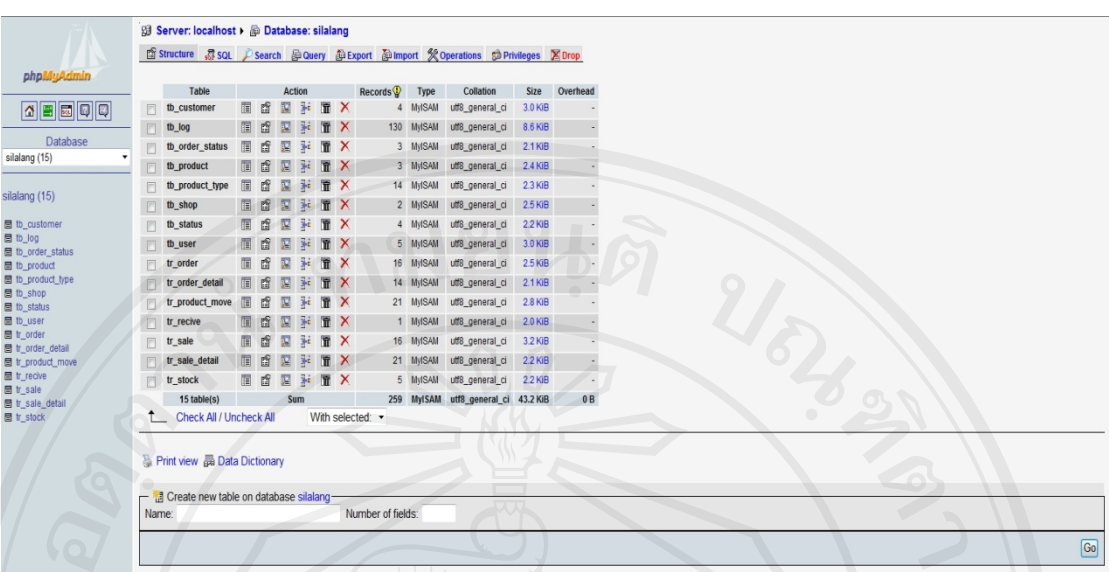

รูป ก.3 หน้าจอเมื่อทำการสร้างฐานข้อมูลเสร็จเรียบร้อยแล้ว

# **ก.2 ติดตงโปรแกรมพ ั้ ีเอชพี (PHP)**

เป็นส่วนของโปรแกรมทั้งหมดของระบบสารสนเทศเพื่อการจัดการร้านชัยศิลา ซึ่งถูกบีบ ื่ อัคข้อมูลและมีชื่อไฟล์ว่า silalang.zip ให้ทำการติดตั้งโดยการแตกข้อมูล (Unzip) และตั้งชื่อ ์<br>๎ แฟ้มข้อมูล (Folder) ว่า silalang และคัดลอก (copy) แฟ้มข้อมูล ไป ไว้ที่เซิร์ฟเวอร์ตามตำแหน่งที่ กำหนดให้คือ C:\Inetpub\wwwroot\ ซึ่งเมื่อกัดลอกแฟ้มข้อมูลเสร็จแล้วจะได้ตำแหน่งของ แฟ้มข้อมูลเป็น C:\Inetpub\wwwroot\silalang ซึ่งในแฟ้มข้อมูล silalang จะประกอบไปด้วยไฟล์ ตาง ๆ ดังรูป ก.4

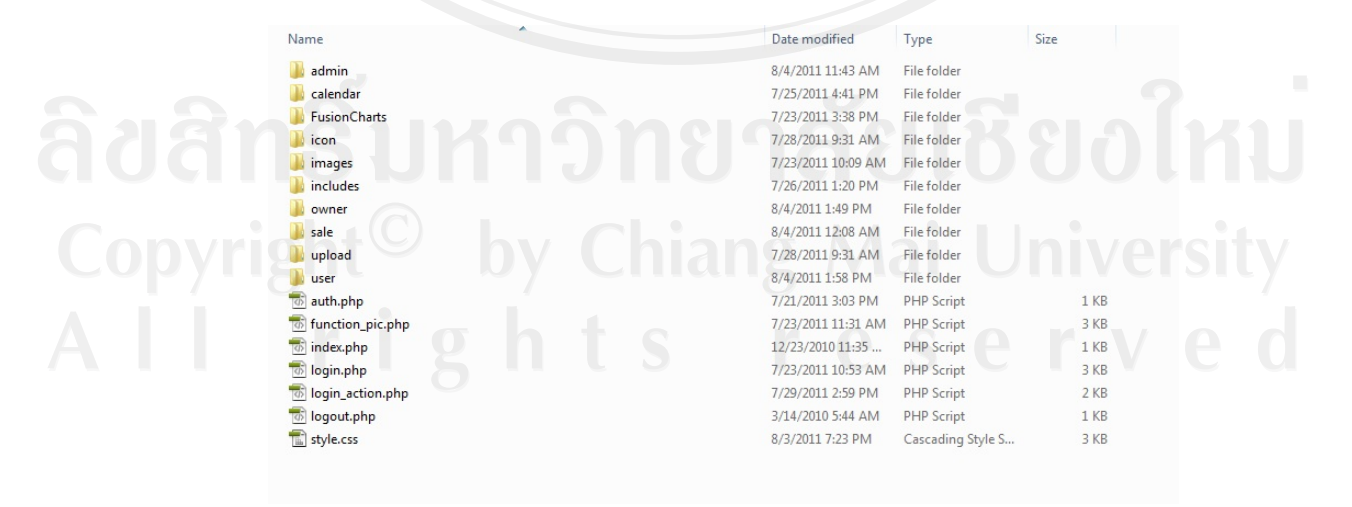

รูป ก.4 แสดงรายชื่อไฟล์ต่างๆที่อยู่ในแฟ้มข้อมูล silalang ี่

## **ก.3 การสํารองฐานขอมูล**

การสํารองฐานขอมูลของระบบสารสนเทศเพ อการจัดการรานชัยศิลา เพ ื่อเปนการปองกัน ื่ ข้อมูลสูญหาย ซึ่งมีขั้นตอนในการสำรองฐานข้อมูลดังนี้ ี้

1) เปิด phpMyAdmin ขึ้นมาและทำการเชื่อมต่อฐานข้อมูลมายเอสคิวแอลเซิร์ฟเวอร์ให้เรียบร้อย

- 2) คลิกไปที่ Export แล้วคลิกปุ่ม go
- 3) หลังจากนั้นเลือกที่เก็บไฟล์ silalang.sql ี่

4) ก็จะเข้าสู่การสำรองฐานข้อมูลเรียบร้อยแล้ว ดังรูป ก.5

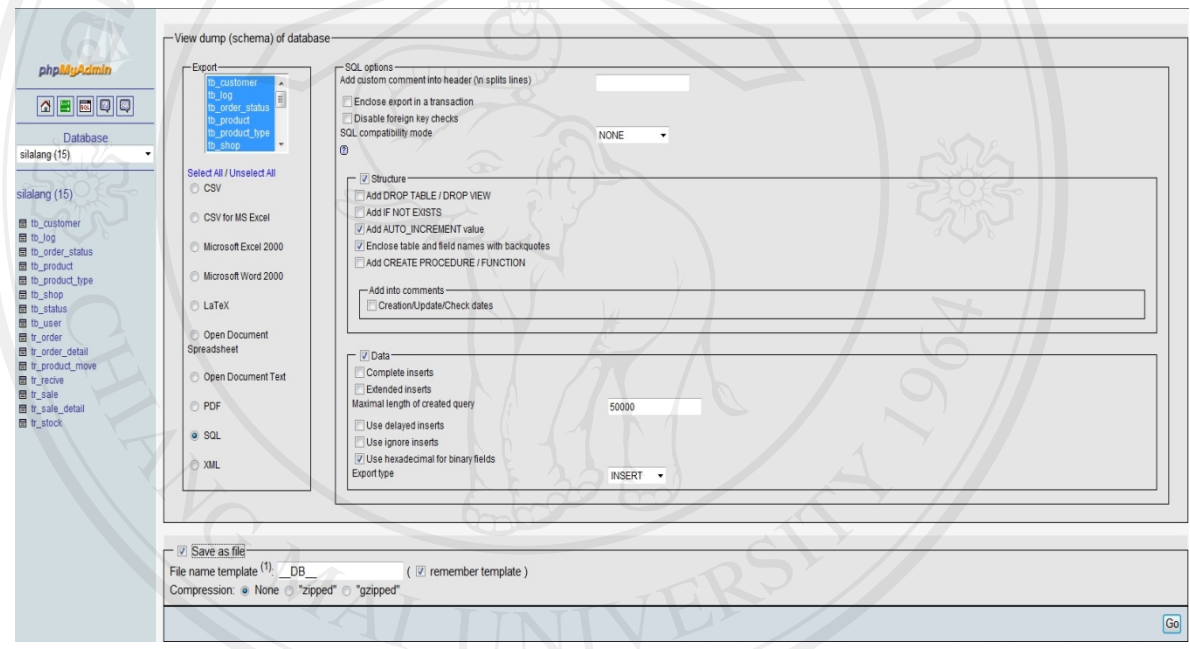

# รูป ก.5 แสดงหน้าจอการสำรองข้อมูล

#### **ภาคผนวก ข**

# **คูมือการใชงานโปรแกรม**

การพัฒนาระบบสารสนเทศเพื่อการจัดการร้านชัยศิลาจัดทำขึ้นเพื่อใช้ในการจัดการร้านให้ ื่ ึ้ มีการบริหารการจัดการที่มีประสิทธิภาพมากยิ่งขึ้น โดยใช้เครื่องมือในการพัฒนาคือโปรแกรม ิ่ ี ภาษาพีเอชพี และฐานข้อมูลมายเอสคิวแอล เป็นส่วนติดต่อกับผู้ใช้งานและแสดงรายงาน และมีการ ใช้งานผ่านทางเว็บไซต์ เพื่อความสะดวกต่อการทำงานของพนักงานในแต่ละสาขาการเข้าใช้งานใน ระบบสารสนเทศเพื่อการจัดการร้านชัยศิลานั้น จะต้องเข้าสู่ระบบก่อน โดยให้ผู้ใช้งานพิมพ์เว็บ บราวเซอร์มาที่ http://localhost/silalang ดังรูป ข.1

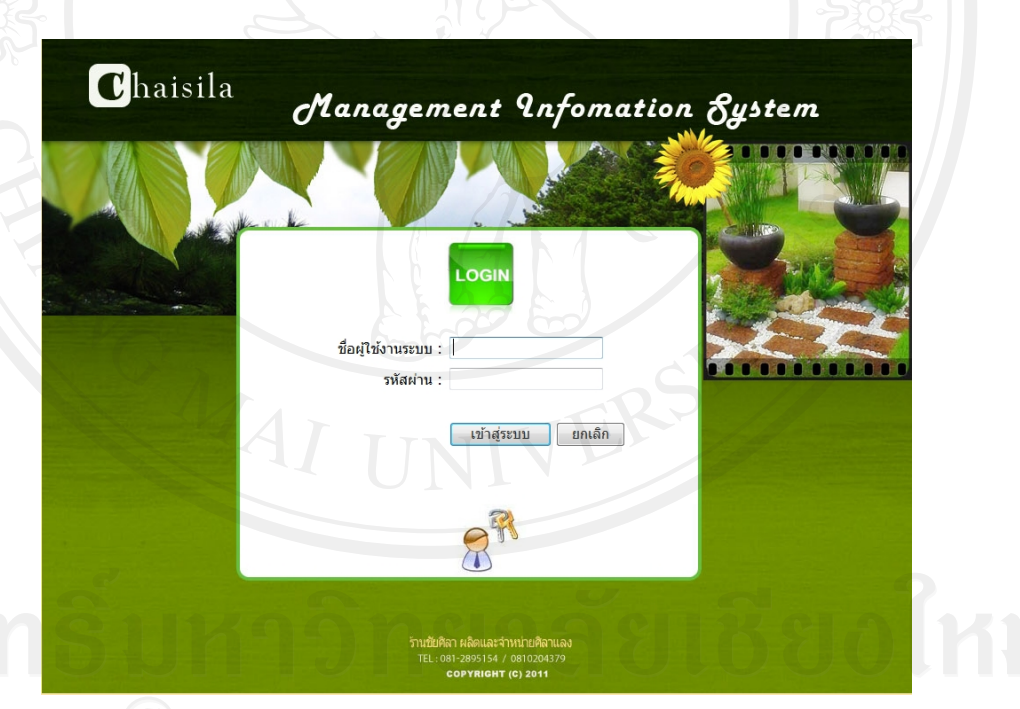

รูป ข.1 แสดงหนาจอแรกของเว็บไซต

เมื่อผู้ใช้งานเข้าสู่ระบบได้แล้ว แสดงหน้าจอดังรูป ข.2 โดยแบ่งการใช้งานระบสารสนเทค ื่ เพ อการจัดการรานชัยศิลา สามารถแบงผูใชงานไดเปน 4 กลุมคือ ื่

- ข.1 ผูดูแลระบบ
- ข.2 พนักงานบันทึกขอมูล

#### ข.3 พนักงานขาย

### ข.4 ผูบริหารรานชัยศิลา

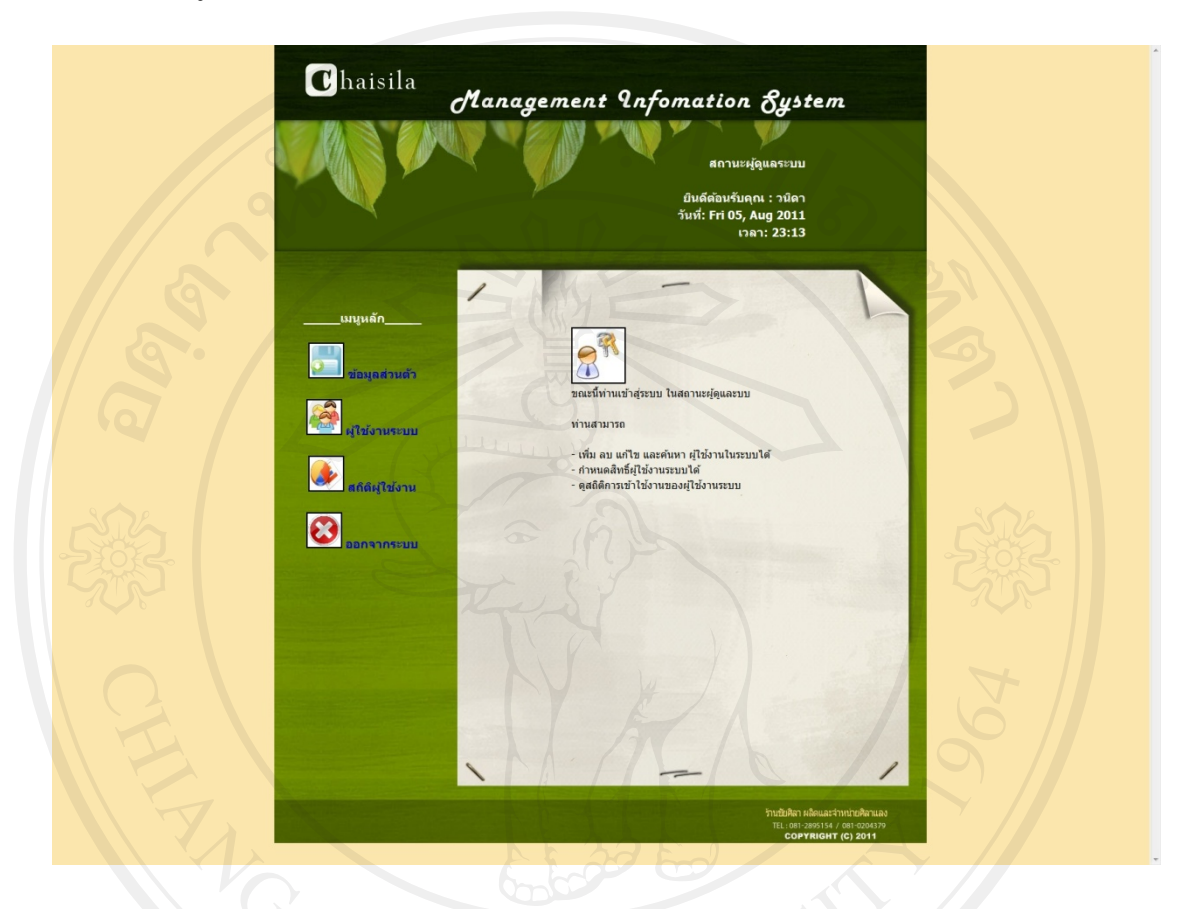

# รูป ข.2 แสดงหน้าจอหลังจากเข้าสู่ระบบ

เมื่อเข้าสู่ระบบเรียบร้อยแล้ว จะแสดงเมนูสิทธิในการใช้งานในระบบทางด้านซ้ายมือ ื่

ข.1 ผูดูแลระบบ

ผู้ดูแลระบบสามารถกำหนดสิทธิ์ผู้ใช้งานระบบ และสามารถค้นหา เพิ่ม ลบ และแก้ไข ขอมูลผูใชงานระบบไดโดยมีหนาจดการข ั อม ูลผูใชดังรูป ข.3

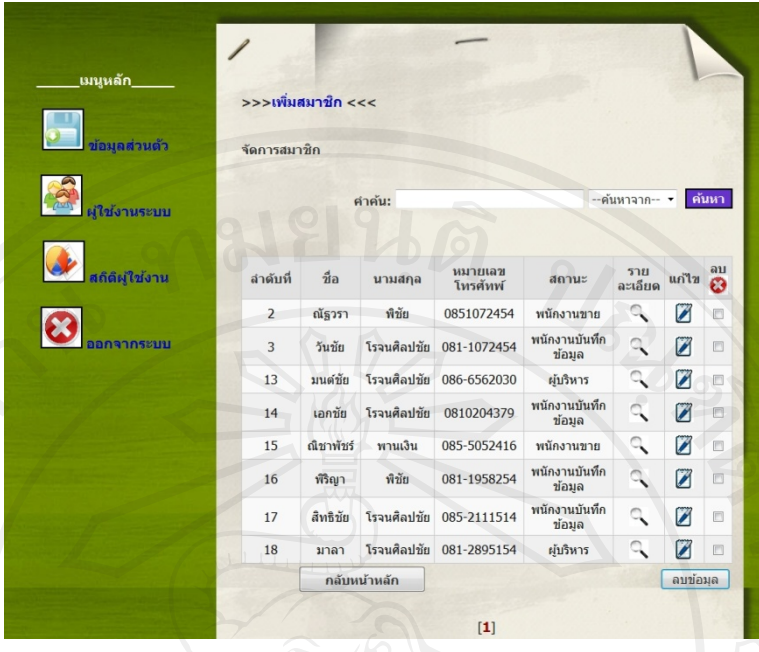

# รูป ข.3 แสดงหน้าจอจัดการข้อมูลผู้ใช้งานระบบ

ผู้ดูแลระบบสามารถเพิ่มข้อมูลผู้ใช้งานในระบบได้ เมื่อมีผู้ใช้งานระบบใหม่โดยคลิกที่ปุ่ม ิ่ ื่ เพิ่มสมาชิก จะปรากฏหน้าสำหรับกรอกข้อมูลส่วนตัวของผู้ใช้งานระบบ สามารถใส่รูปภาพ ิ่ ส่วนตัวได้ หลังจากนั้นกดปุ่มบันทึก โดยจะต้องกรอกข้อมูลให้ครบในช่องที่มีสัญลักษณ์ (\*) ดังรูป ข.4

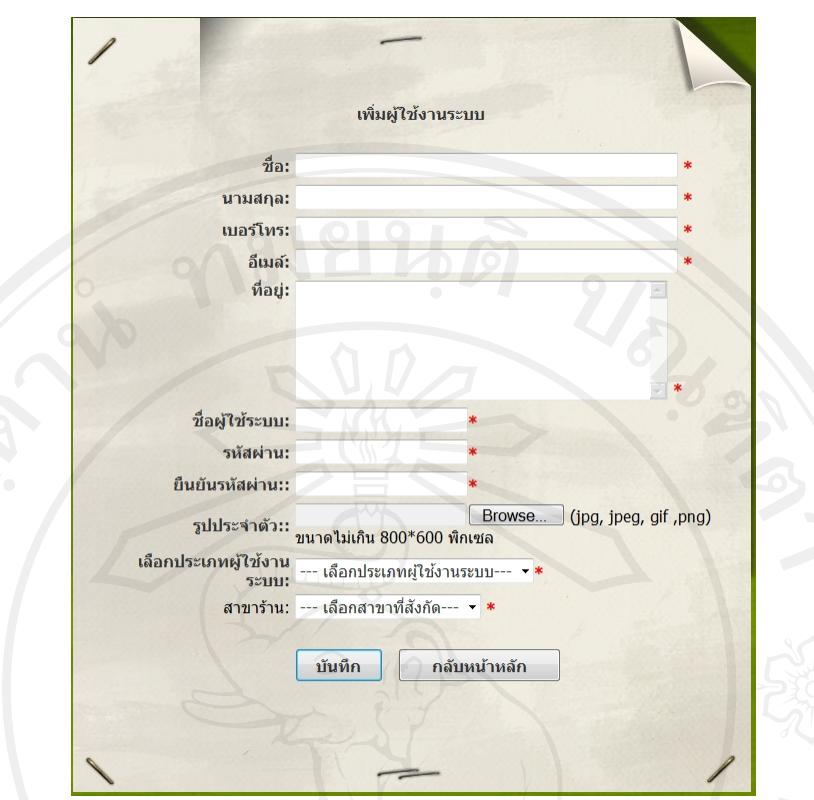

รูป ข.4 แสคงหน้าจอเพิ่มผู้ใช้งานระบบ ิ่

ผูดูแลระบบสามารถดูรายละเอียดของผูใชงานระบบแตละบุคคลไดโดยคลิกที่ปุม

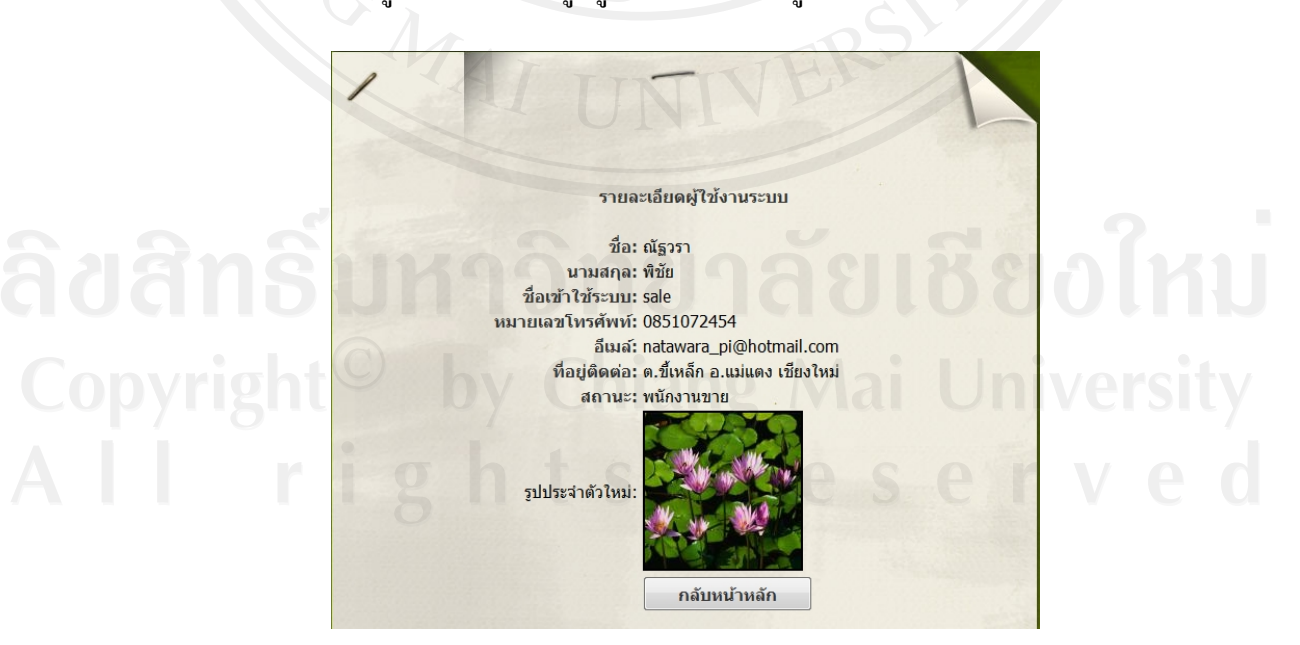

เครื่องหมาย เพื่อดูรายละเอียดข้อมูลผู้ใช้งานระบบ ดังรูป ข.5 ื่ ื่

รูป ข.5 แสดงหน้าจอรายละเอียดข้อมูลผู้ใช้งานระบบ

ผู้ดูแลระบบสามารถแก้ไขข้อมูลของผู้ใช้งานระบบได้ โดยคลิกปุ่มเครื่องหมาย ��� เพื่อ ทำการแก้ไขข้อมูลผู้ใช้งานระบบ ดังรูป ข.6

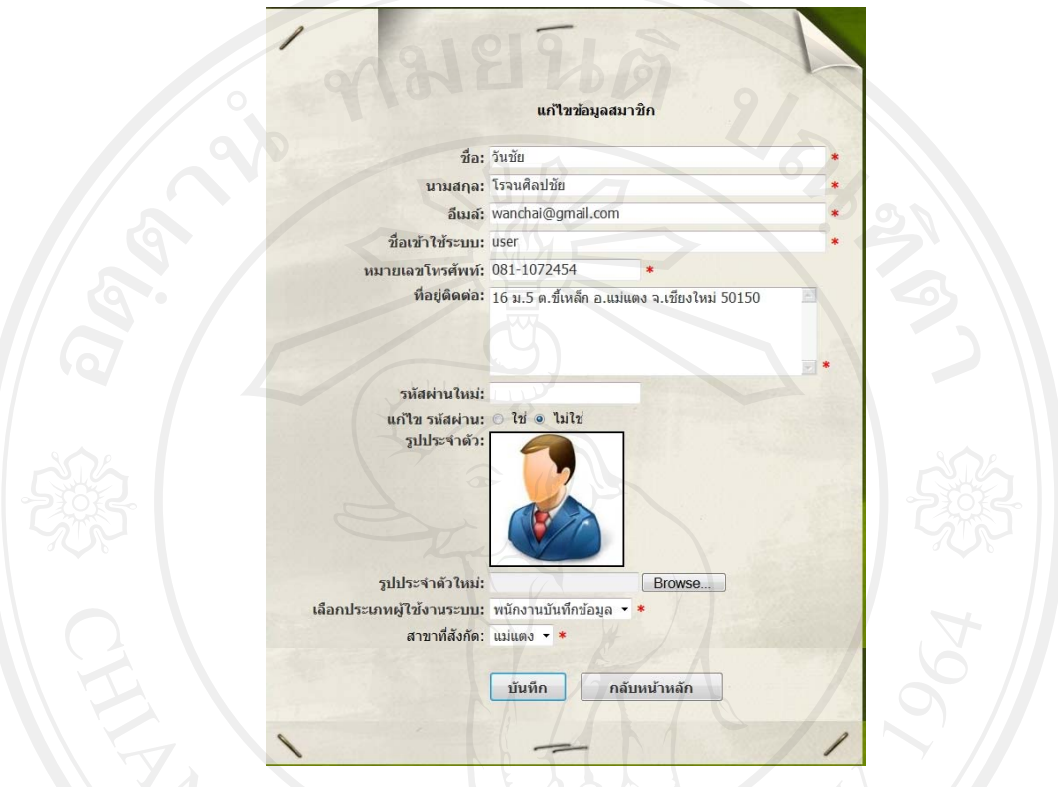

รูป ข.6 แสดงหน้าจอแก้ไขข้อมูลผู้ใช้งานระบบ

ผู้ดูแลระบบสามารถลบข้อมูลผู้ใช้งานระบบได้ โดยคลิกปุ่มเครื่องหมาย ����� เพื่อลบ<br>ช้งานระบบ โดยจะมีกล่องข้อความ ขึ้นมาเพื่อให้ยืนยันการลบข้อมูล ดังรูป ข.7 ข้อมูลผู้ใช้งานระบบ โดยจะมีกล่องข้อความ ขึ้นมาเพื่อให้ยืนยันการลบข้อมูล

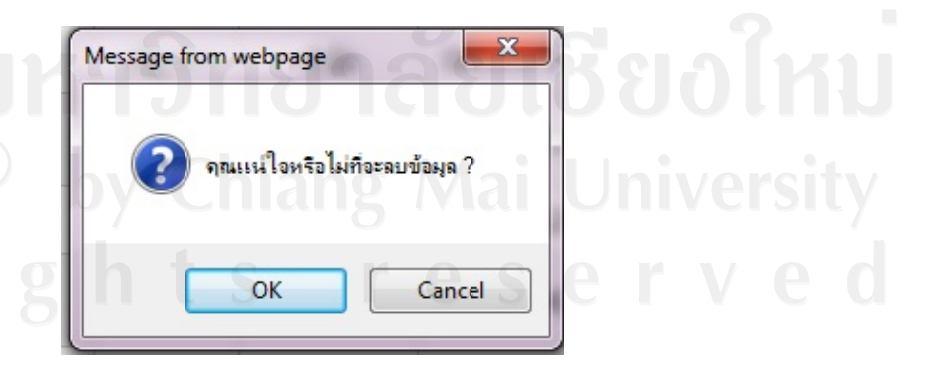

รูป ข.7 แสดงกล่องข้อความยืนยันการลบข้อมูล

ผูดูแลระบบสามารถดูรายงานการเขาใชงานระบบของผูใชงานระบบที่ทําการล็อกอินเขาสู ระบบทุกครั้ง ดังรูปที่ ข.8 และสามารถดูสถิติการเข้าใช้งานระบบในรูปแบบกราฟ ดังรูปที่ ข.9

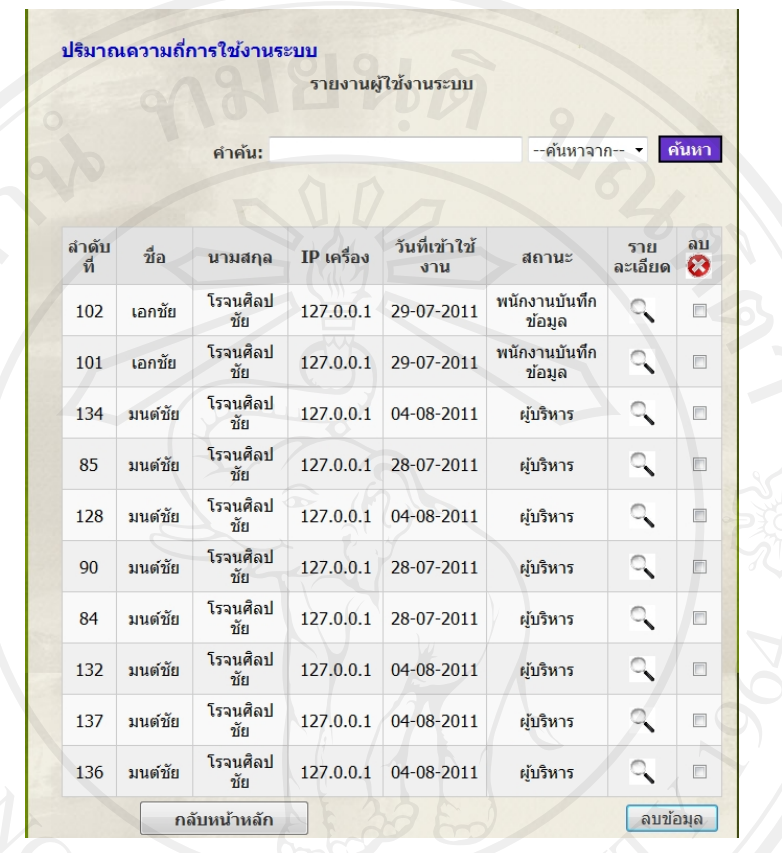

รูปที่ ข.8 แสดงหน้าจอรายงานผู้ใช้งานระบบ

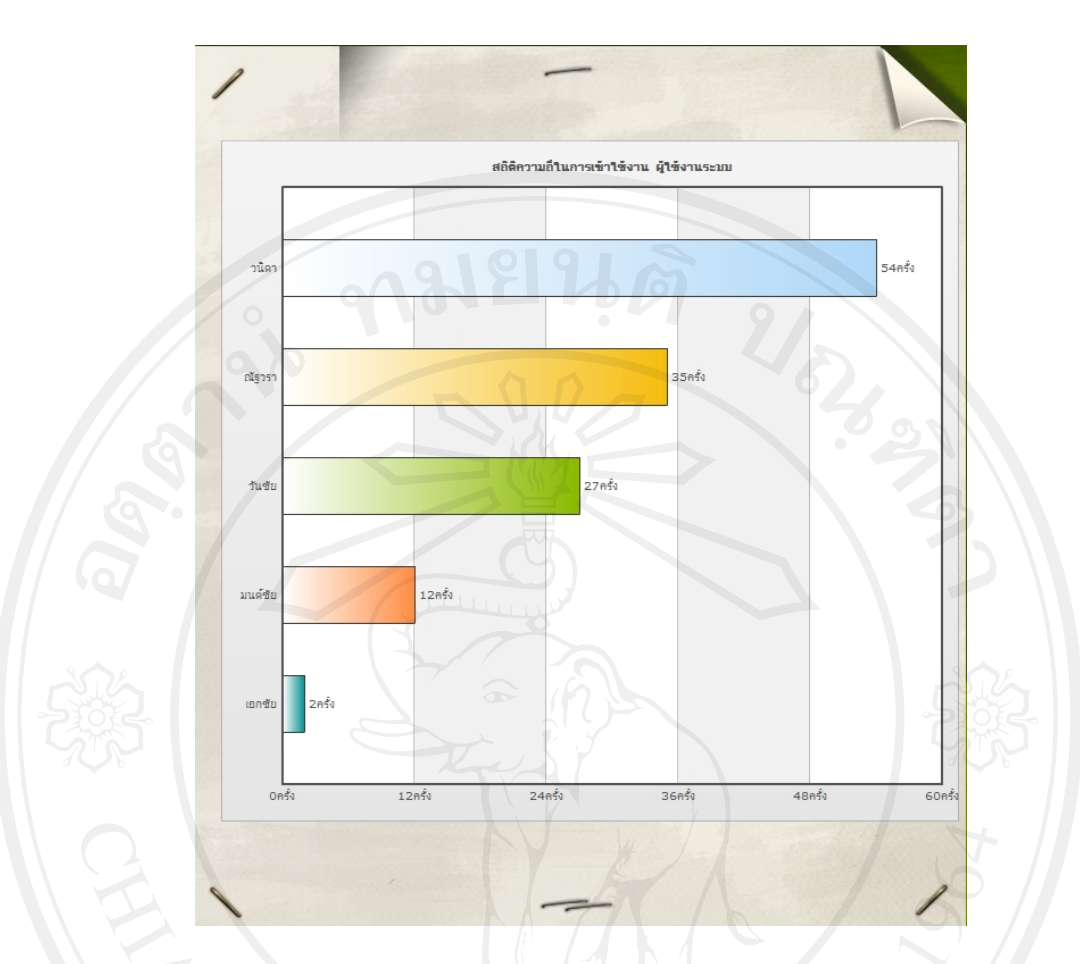

รูปที่ ข.9 แสดงหน้าจอสถิติการเข้าใช้งานระบบ รูปแบบกราฟ

**ข.2 พนักงานบันทึกขอมูล**

พนักงานบันทึกข้อมูลหลังจากลือกอินเข้าสู่ระบบแล้วจะปรากฎสิทธิ์พนักงานบันทึกข้อมูล ิ์ และหน้าแสดงรายการเมนู ที่สามารถเข้าไปจัดการกับข้อมูลต่างๆ ดังรูป ข.10

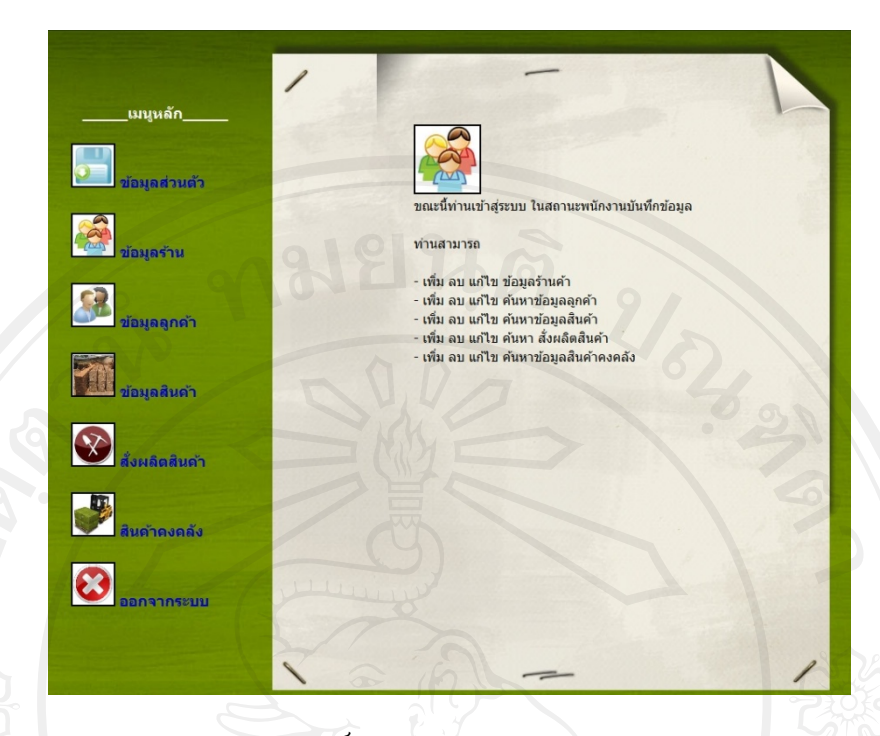

รูป ข.10 แสดงหน้าจอสิทธิ์ของพนักงานบัทึกข้อมูลและรายการเมนูหลัก

พนักงานบันทึกข้อมูลสามารถเพิ่ม ลบ แก้ไข และค้นหาข้อมูลร้านค้าโดยสามารถเลือกเมนู ข้อมูลร้านค้า เพื่อจัดการข้อมูลร้าน จะปรากฏหน้าจัดการข้อมูลร้านค้า ดังรูป ข.11 ื่

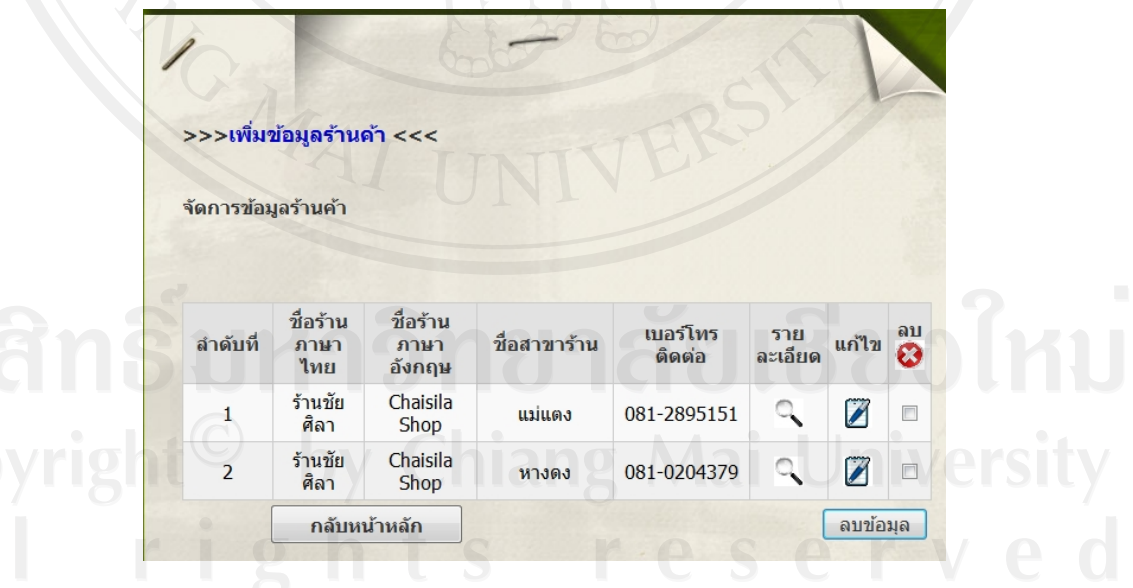

รูป ข.11 แสดงหน้าจอจัดการข้อมูลร้านค้า

พนักงานบันทึกข้อมูลสามารถเพิ่มข้อมูลร้านค้าโดยคลิกปุ่ม เพิ่มข้อมูลร้านค้า จะปรากฎ ิ่ **่** หน้าเพิ่มข้อมูลร้านค้า ดังรูป ข.12 ิ่

67

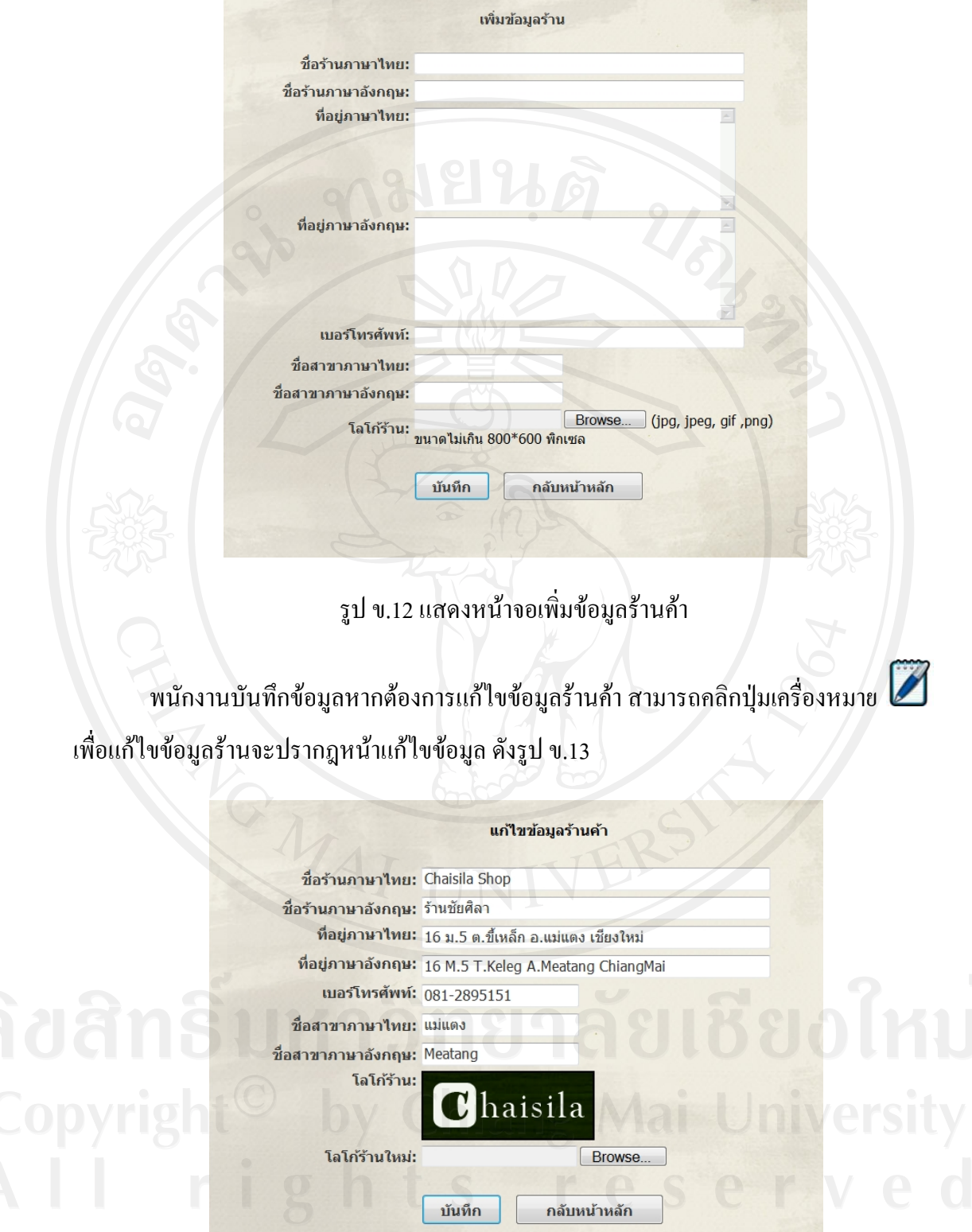

รูป ข.13 แสดงหน้าจอแก้ไขข้อมูลร้านค้า

68

พนักงานบันทึกข้อมูลหากต้องการดูรายละเอียดข้อมูลร้านค้า สามารถคลิกปุ่มเครื่องหมาย<br>อดูรายละเอียดข้อมูลร้านค้าจะปรากฏหน้ารายละเอียดข้อมูลร้านค้าดังรุป ข.14 เพื่อดูรายละเอียดข้อมูลร้านค้าจะปรากฏหน้ารายละเอียดข้อมูลร้านค้าดัง ื่

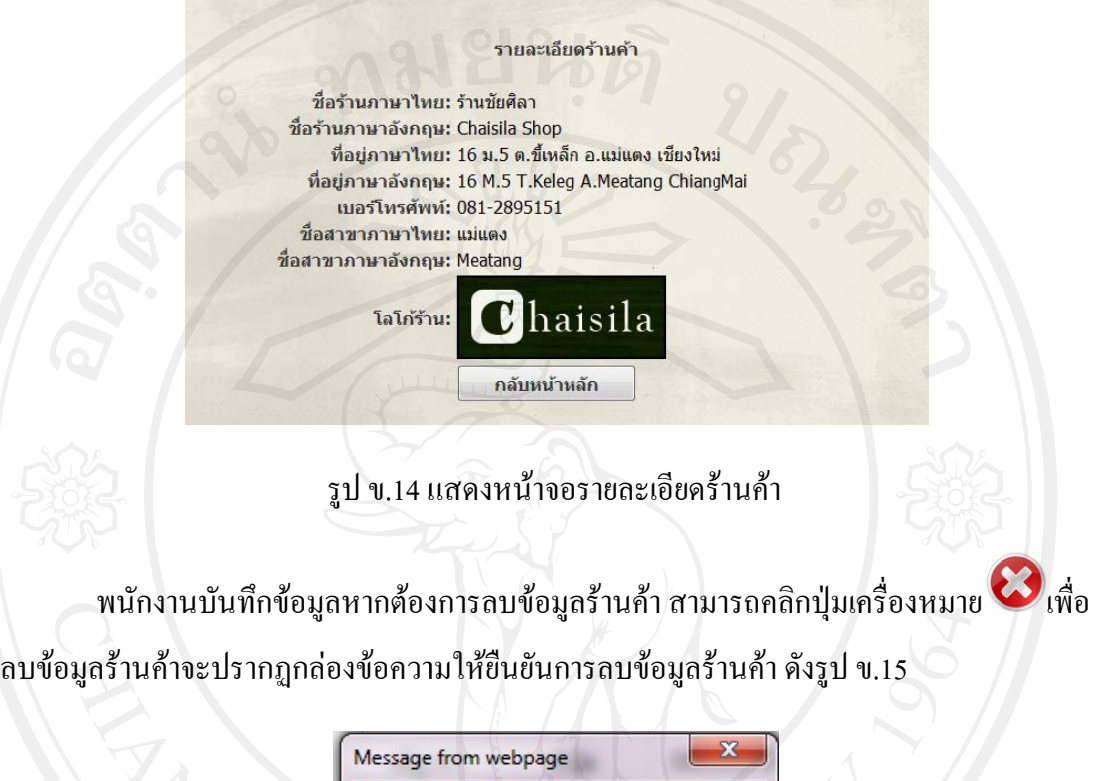

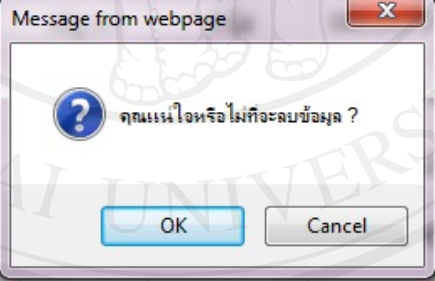

รูป ข.15 แสดงกล่องข้อความยืนยันลบข้อมูลร้านค้า

พนักงานบันทึกข้อมูลสามารถเพิ่ม ลบ แก้ไขและค้นหาข้อมูลลูกค้าได้ โดยเลือกเมนูข้อมูล ลูกค้า จะปรากฏหน้าจัดการข้อมูลลูกค้าดังรูป ข.16

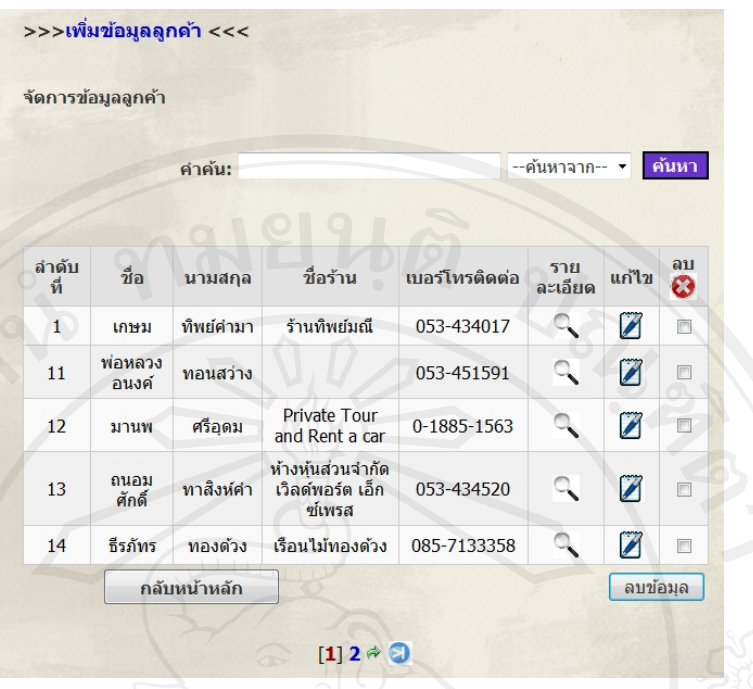

# รูป ข.16 แสดงหน้าจอ จัดการข้อมูลลูกค้า

พนักงานบันทึกข้อมูลสามารถดูรายละเอียดข้อมูลลูกค้า โดยคลิกปุ่มเครื่องหมาย ¯ เพื่อดู ื่ ื่ รายละเอียดขอมูลลูกคา ดังรูป ข.17

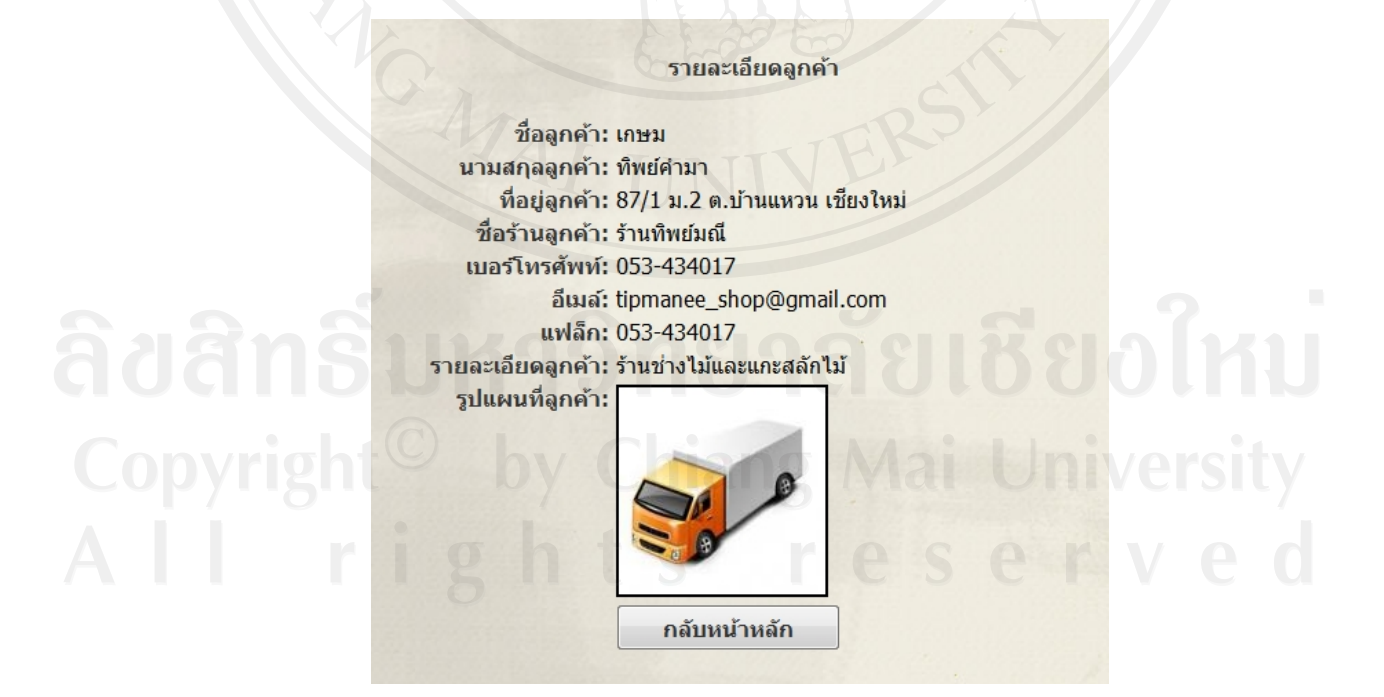

รูป ก.17 แสดงหน้าจอ รายละเอียดลูกค้า

พนักงานบันทึกข้อมูลสามารถแก้ไขข้อมูลลูกค้าได้ โดยคลิกปุ่มเครื่องหมาย �� เพื่อทำการ แก้ไขข้อมูลลูกค้า ดังรูป ข.18 และสามารถลบข้อมูลลูกค้าโดยคลิกปุ่มเครื่องหมาย ���� จะปรากฎ กล่องข้อความเพื่อยืนยันการลบข้อมูลลูกค้า ื่

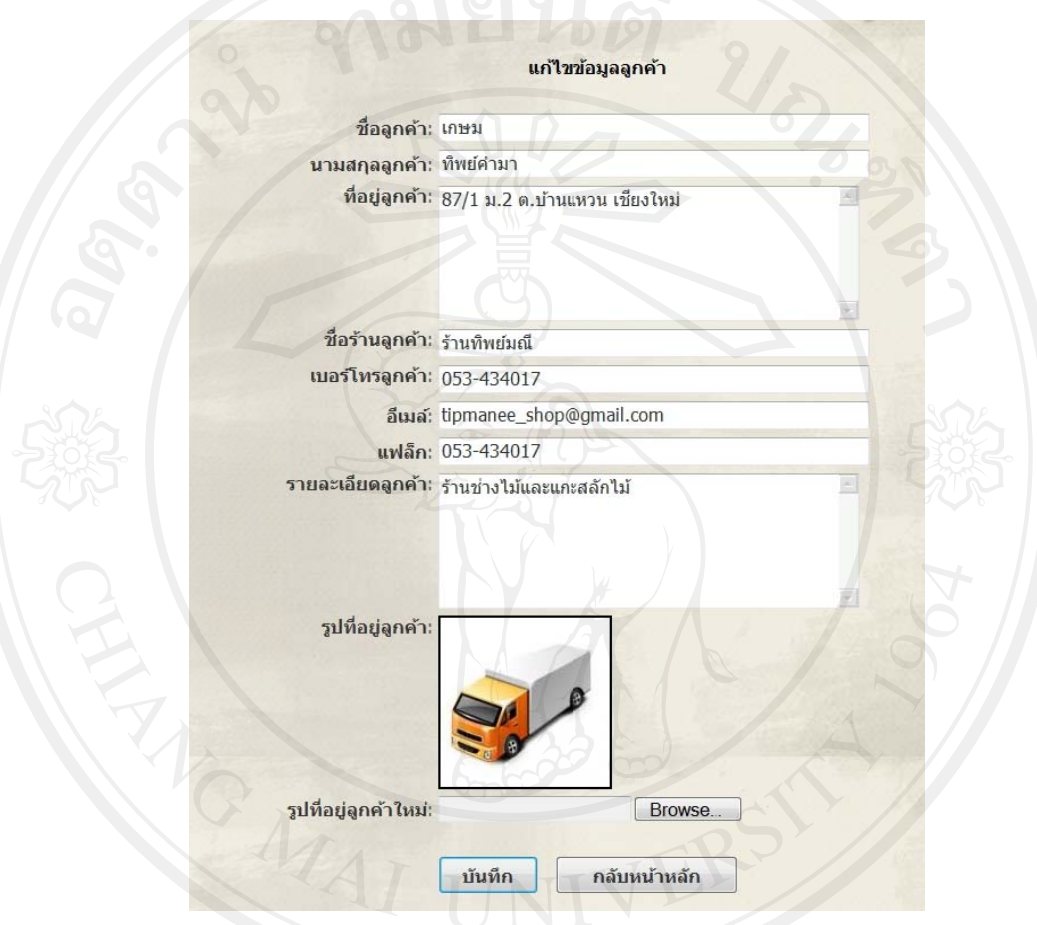

รูป ข.18 แสดงหน้าจอ แก้ไขข้อมูลลูกค้า

พนักงานบันทึกข้อมูลสามารถเพิ่ม ลบ แก้ไข และค้นหาข้อมูลสินค้าโดยสามารถเลือกเมนู ข้อมูลสินค้า เพื่อจัดการข้อมูลสินค้า จะปรากฏหน้าจัดการข้อมูลสินค้า ดังรูป ข.19 **่** 

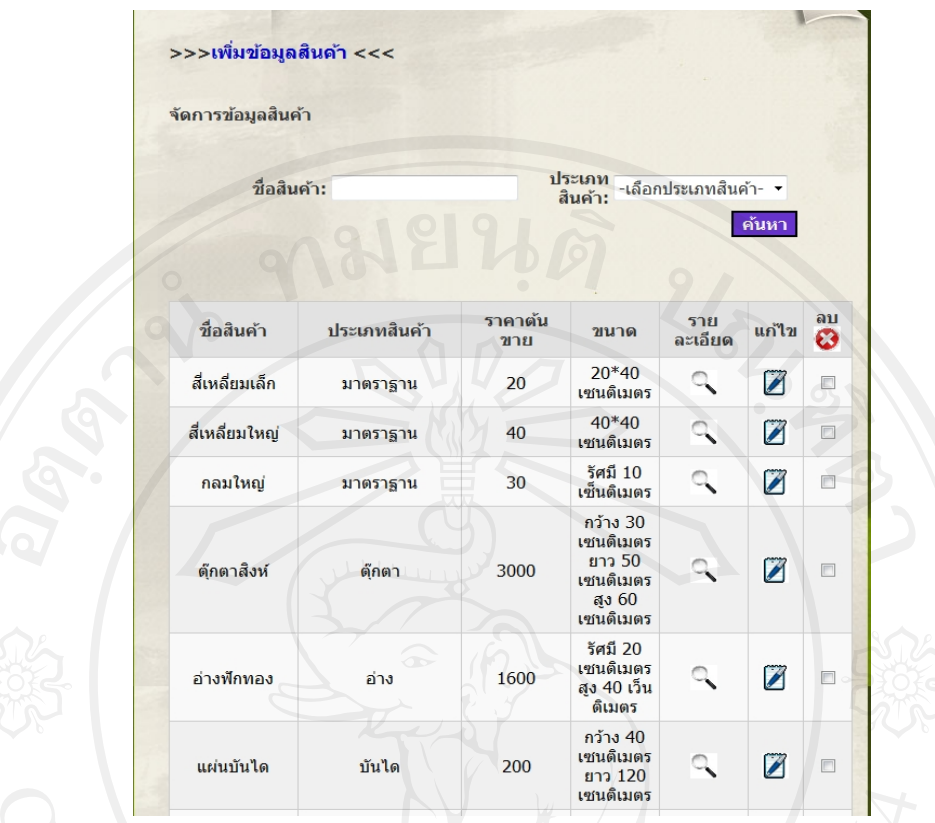

รูป ข.19 แสดงหน้าจอ จัดการข้อมูลสินค้า

พนักงานบันทึกข้อมูลสามารถเพิ่มข้อมูลสินค้าโคยคลิกปุ่ม เพิ่มข้อมูลสินค้า จะปรากฎหน้า ิ่ ิ่

เพ มขอมูลสินคา ดังรูป ข.20 ิ่

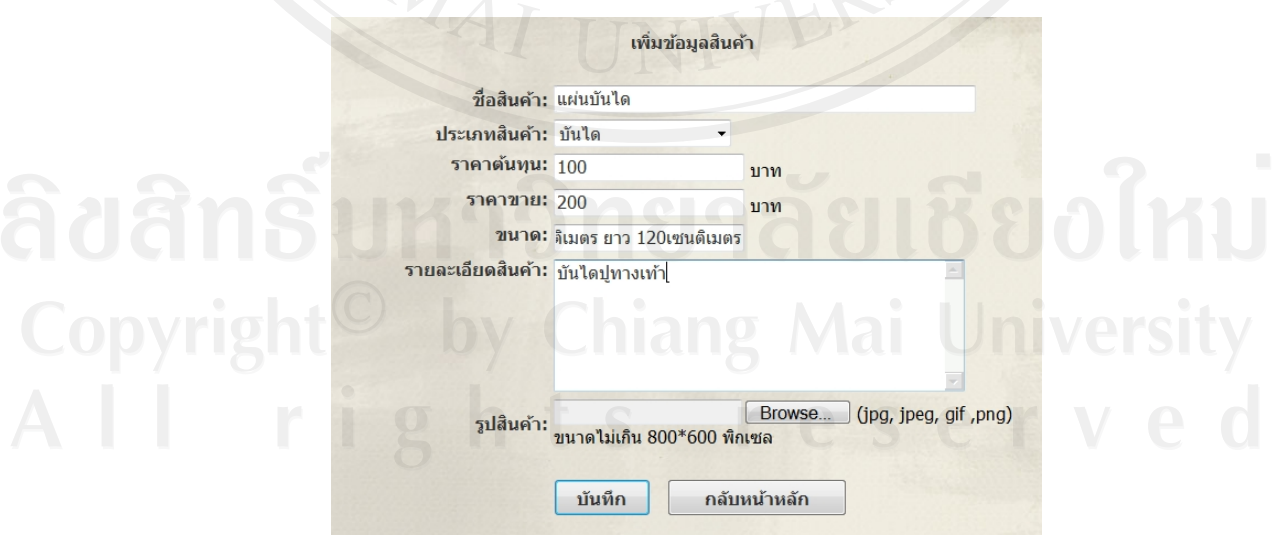

รูป ข.20 แสดงหน้าจอ เพิ่มข้อมูลสินค้า ิ่

พนักงานบันทึกข้อมูลหากต้องการแก้ไขข้อมูลสินค้า สามารถคลิกปุ่มเครื่องหมาย เพื่อแก้ไขข้อมูลสินค้าจะปรากฎหน้าแก้ไขข้อมูลสินค้า ดังรูป ข.21 ื่

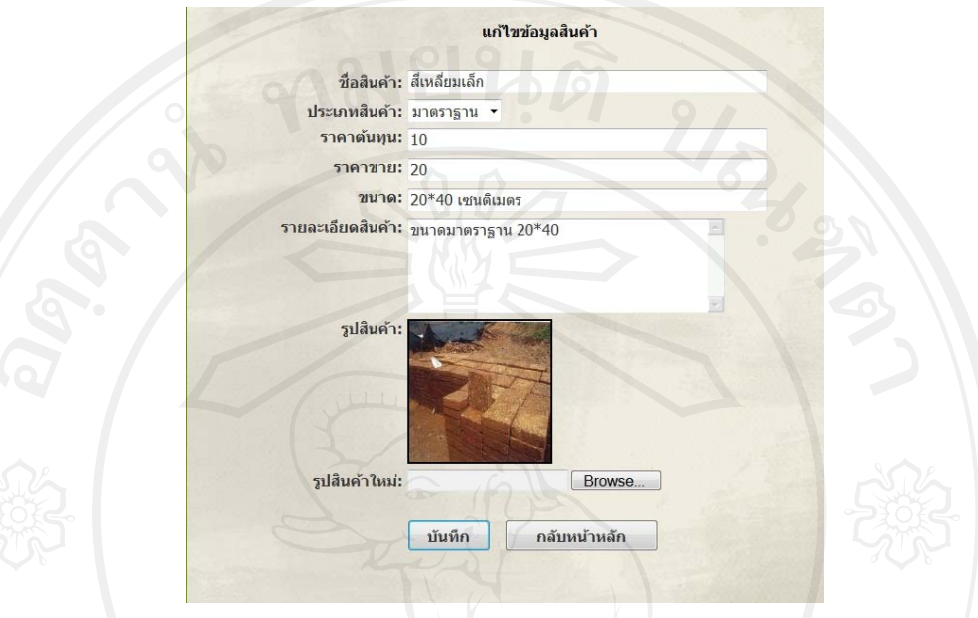

รูป ข.21 แสคงหน้าจอ แก้ไขข้อมูลสินค้า

พนักงานบันทึกข้อมูลสามารถดูรายละเอียดข้อมูลสินค้าได้ โดยคลิกปุ่มเครื่องหมาย เพื่อรายละเอียดข้อมูลสินค้า ดังรูป ข.22 และสามารถลบข้อมูลสินค้าได้โดยคลิกปุ่มเครื่องหมาย ื่ จะปรากฏกล่องข้อความเพื่อยืนยันการลบข้อมูลสินค้า  $\overline{a}$ 

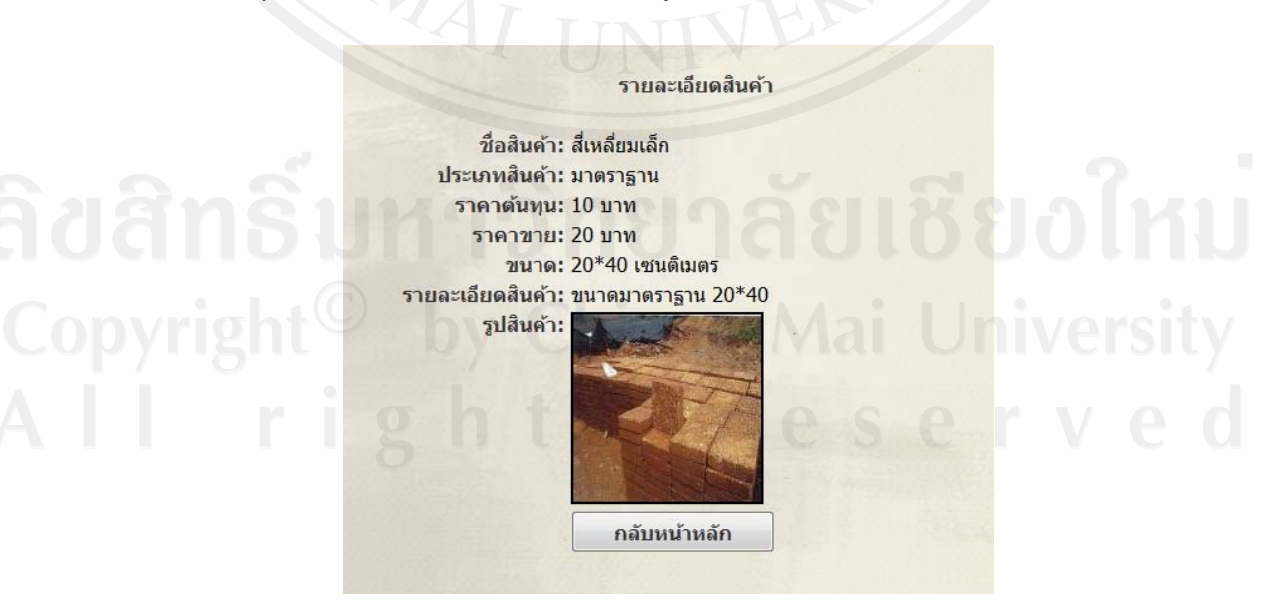

รูป ข.22 แสคงหน้าจอ รายละเอียดสินค้า

พนักงานบันทึกข้อมูลสามารถเพิ่ม ลบ แก้ไขและค้นหาข้อมูลการสั่งผลิตสินค้าได้ โดย เลือกเมนูสั่งผลิตสินค้า จะปรากฏหน้าจัดการข้อมูลการสั่งผลิตสินค้าดังรูป ข.23 ั่

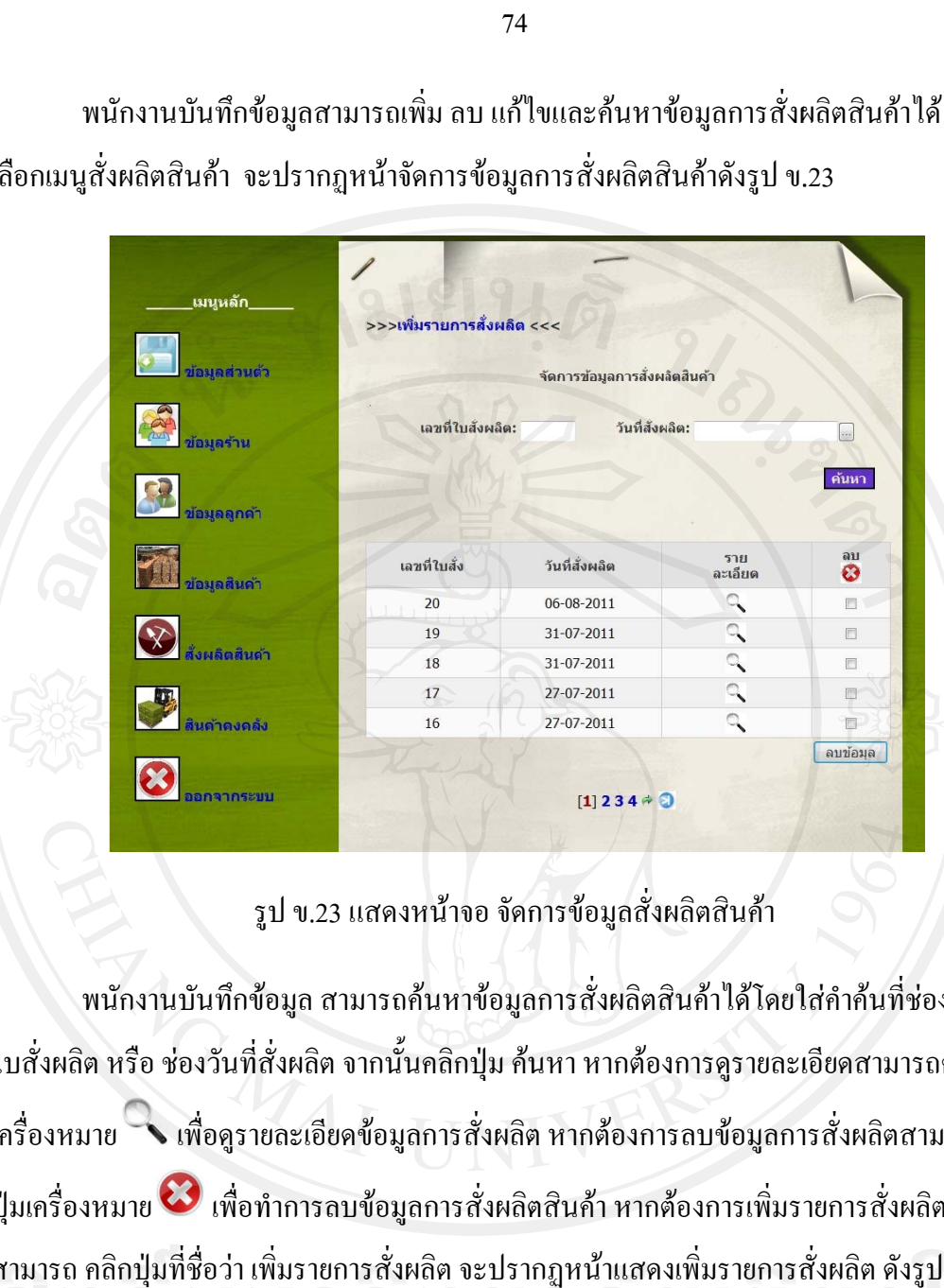

รูป ข.23 แสดงหน้าจอ จัดการข้อมูลสั่งผลิตสินค้า

พนักงานบันทึกข้อมูล สามารถค้นหาข้อมูลการสั่งผลิตสินค้าได้โดยใส่คำค้นที่ช่อง เลขที่ ใบสั่งผลิต หรือ ช่องวันที่สั่งผลิต จากนั้นคลิกปุ่ม ค้นหา หากต้องการดูรายละเอียดสามารถคลิกปุ่ม ใบสั่งผลิต หรือ ช่องวันที่สั่งผลิต จากนั้นคลิกปุ่ม ค้นหา หากต้องการดูรายละเอียดสามารถคลิกปุ่ม<br>เครื่องหมาย เพื่อดูรายละเอียดข้อมูลการสั่งผลิต หากต้องการลบข้อมูลการสั่งผลิตสามารถคลิก ปุ่มเครื่องหมาย �� เพื่อทำการลบข้อมูลการสั่งผลิตสินค้า หากต้องการเพิ่มรายการสั่งผลิตสินค้า ื่ สามารถ คลิกปุ่มที่ชื่อว่า เพิ่มรายการสั่งผลิต จะปรากฏหน้าแสดงเพิ่มรายการสั่งผลิต ดังรูป ข.24 ี่ ื่ ั่ ั่ ั่ ิ่ ิ่ ั่ ั่

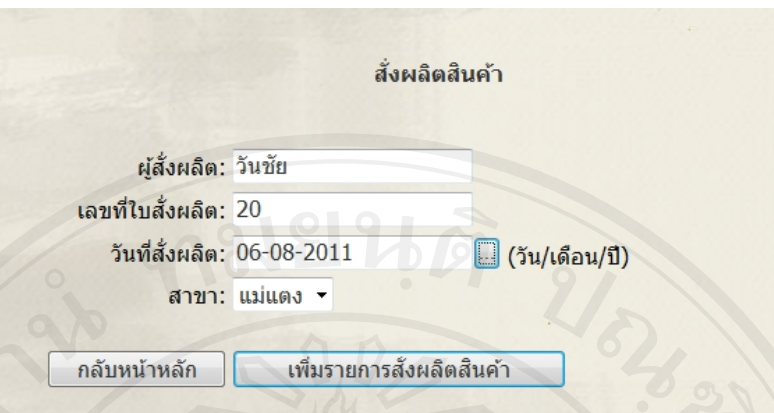

รูป ข.24 แสดงหน้าจอ สั่งผลิตสินค้า

เลือกวันที่สั่งผลิตสินค้าและคลิกปุ่ม เพิ่มรายการสั่งผลิตสินค้า จะปรากฏหน้าเพิ่มรายการ ิ่ ั่ สินค้าที่สั่งผลิต เลือกสินค้าแล้วกดปุ่มเพิ่มรายการสินค้า ดังรูป ข.25

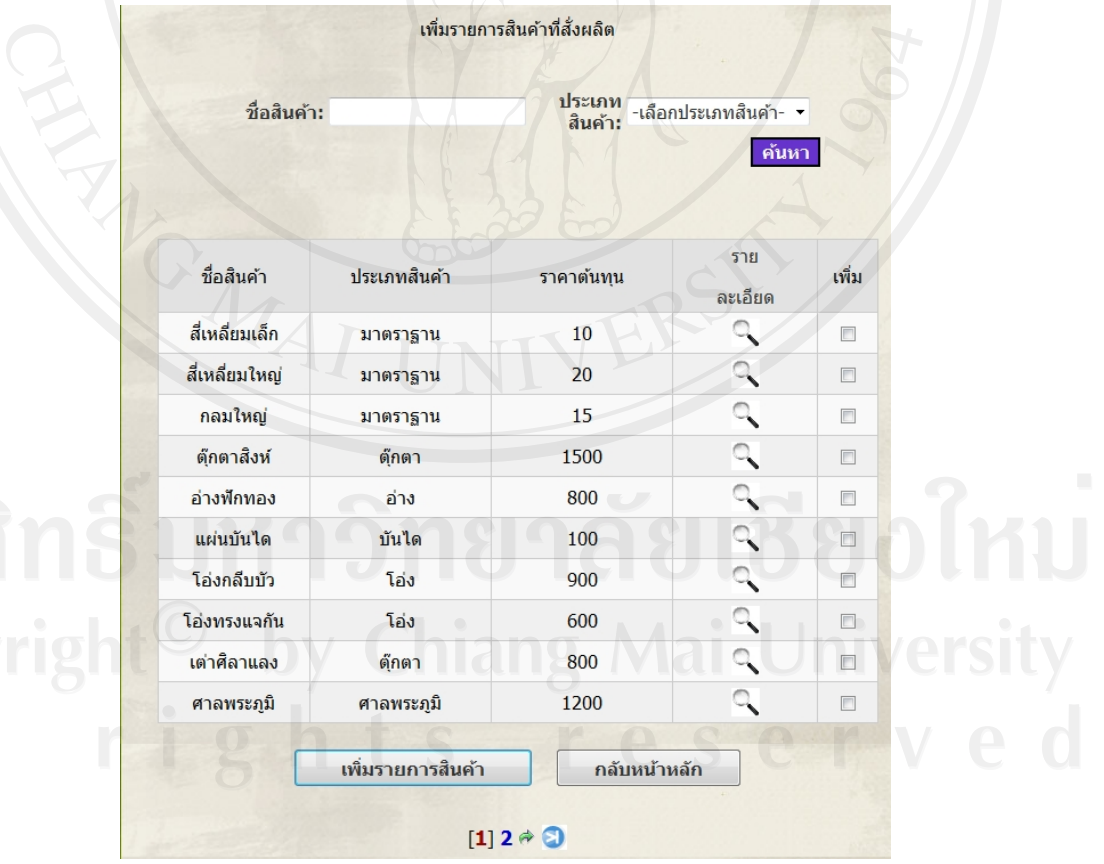

รูป ข.25 แสดงหน้าจอเพิ่มรายการสินค้าที่สั่งผลิต ิ่

หลังจากเพิ่มสินค้า สามารถกรอกจำนวนก้อนที่ต้องการในช่อง จำนวน เลือกสถานะการ ิ่ ผลิต และกดปุ่มบันทึกรายการสินค้า จะปรากฎหน้าแสดงสินค้าที่ต้องการสั่งผลิต จำนวนสินค้าและ ั่ ราคาตนทุนทั้งหมด ดังรูป ข.26

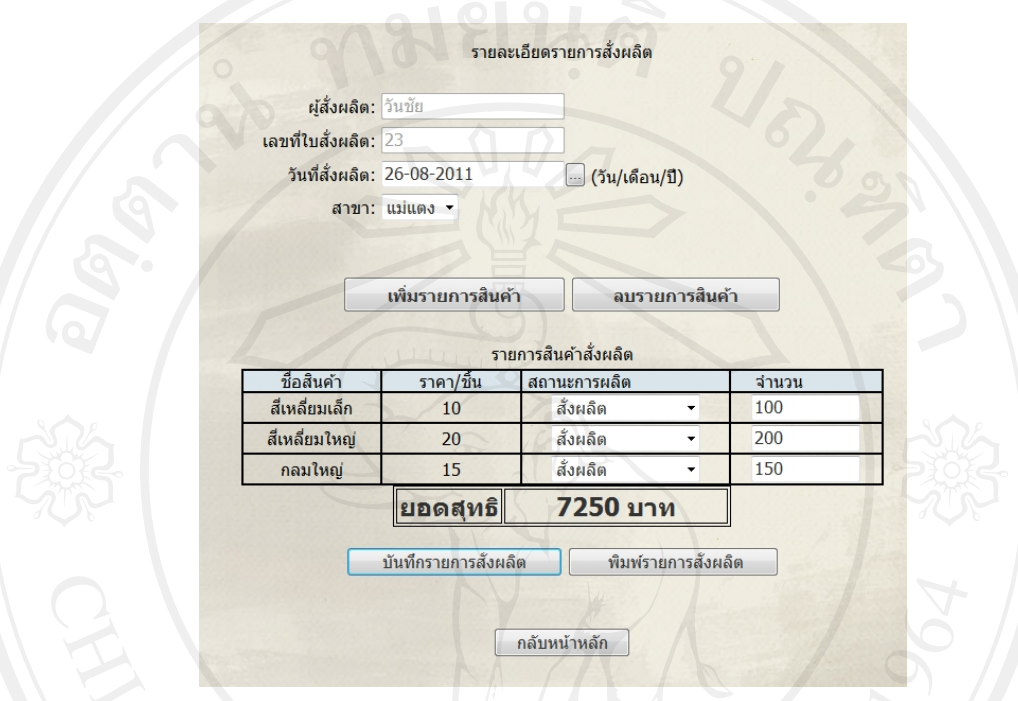

รูป ข.26 หน้าจอแสดง รายการสินค้าสั่งผลิต ั่

หากต้องการลบข้อมูลสินค้าที่สั่งผลิต สามารถคลิกปุ่ม ลบรายการสินค้า จะปรากฏหน้าลบ รายการสินคาที่สั่งผลิต ดังรูป ข.27

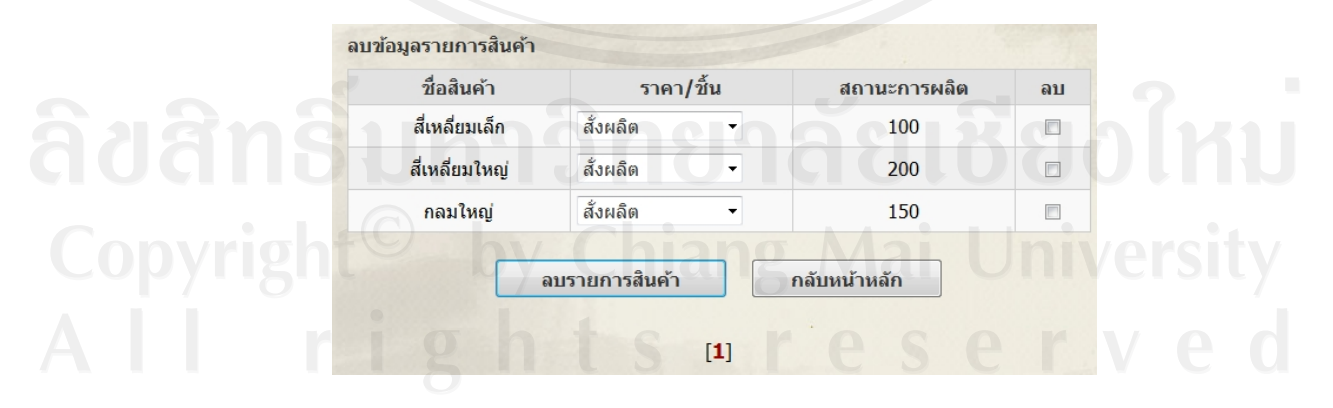

รูป ข.27 แสดงหน้าจอ ลบข้อมูลรายการสินค้า

หากต้องการพิมพ์ใบสั่งผลิตสินค้า สามารถคลิกปุ่มพิมพ์รายการสั่งผลิต จะปรากฏหน้า ั่ ใบสั่งผลิตสินค้า มี 2 ส่วนส่วนที่1 สำหรับผู้สั่งผลิต ส่วนที่ 2 สำหรับผู้รับใบสั่งผลิตเก็บไว้เป็น หลักฐาน หากต้องการพิมพ์ใบสั่งผลิตออกทางเครื่องพิมพ์ สามารถคลิกปุ่มพิมพ์ใบสั่งผลิต อีกครั้ง **่** ดังรูป ข.28

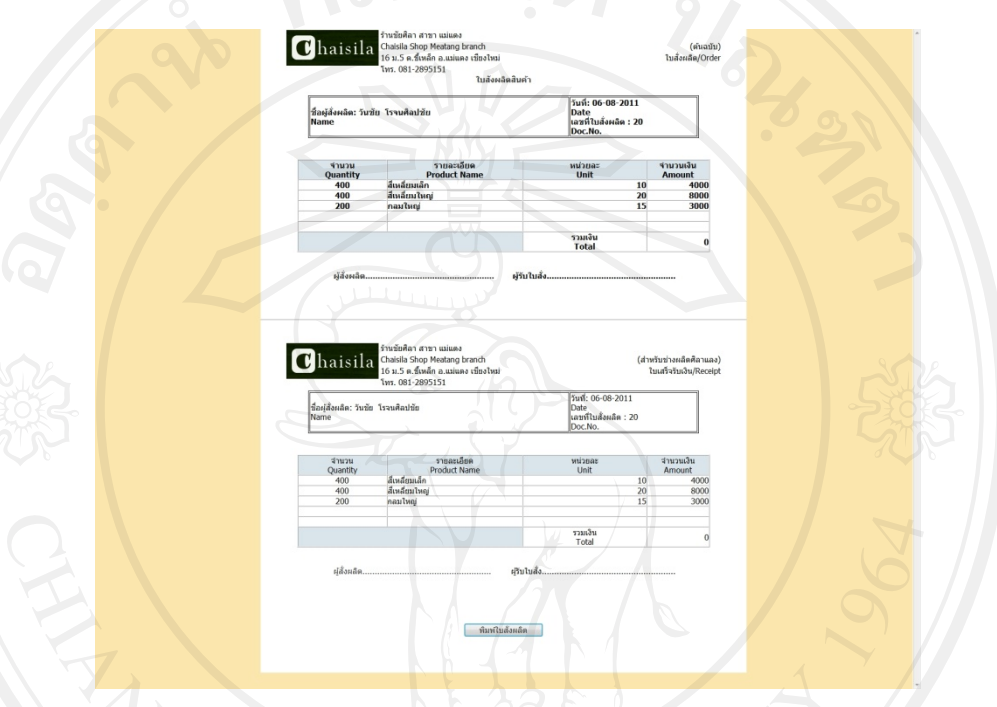

## รูป ข.28 แสดงหน้าจอ พิมพ์ใบสั่งผลิตสินค้า

พนักงานบันทึกข้อมูลสามารถตรวจสิบคลังสินค้าและทำการย้ายสินค้าได้ โดยเลือกเมนู สินค้าคงคลัง จะปรากฏหน้ารายการสินค้าคงคลัง ดังรูป ข.29

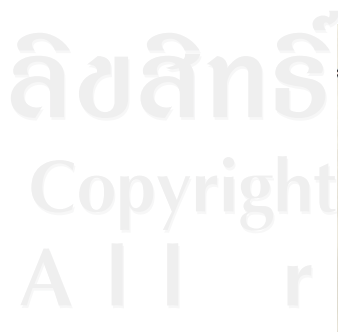

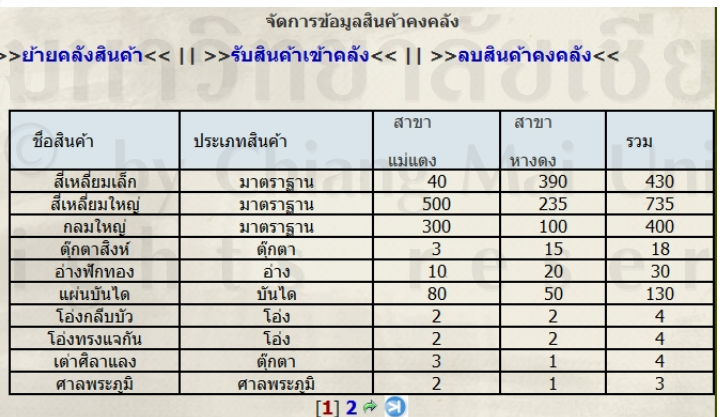

รูป ข.29 แสดงหน้าจอ จัดการข้อมูลสินค้าคงคลัง

พนักงานบันทึกข้อมูลสามารถย้ายสินค้าจากสาขาหนึ่งไปยังอีกสาขาหนึ่งได้ โดยคลิกเลือก ปุ่มย้ายคลังสินค้า จะปรากฏหน้าจัดการข้อมูลการย้ายสินค้า สามารถใส่จำนวนที่ต้องการย้ายและ เลือกสาขาที่ตองการยายสินคา ดังรูป ข.30

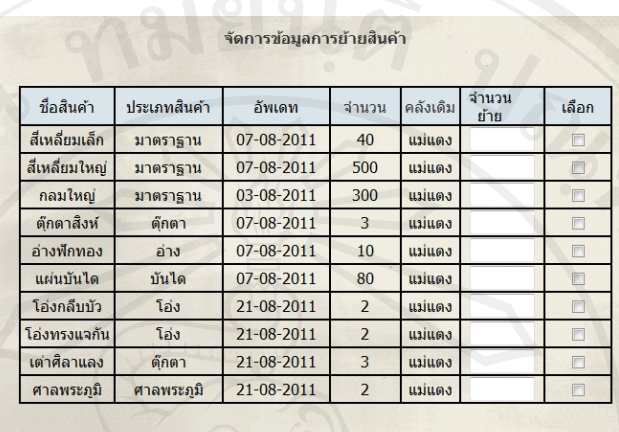

ย้ายไปสาขา หางดง

คลับหน้าหลัก

รูป ข.30 แสดงหน้าจอ จัดการข้อมูลการย้ายสินค้า

บันทึกการย้ายสินค้า

พนักงานบันทึกข้อมูลสามารถจัดการข้อมูลรับสินค้าเข้าคลังได้ โดยสามารถเลือกเมนู จัดการข้อมูลสินค้าคงคลัง สามารถใส่จำนวนสินค้า เพื่อปรับปรุงข้อมูลสินค้าคงคลัง ดังรูป ข.31

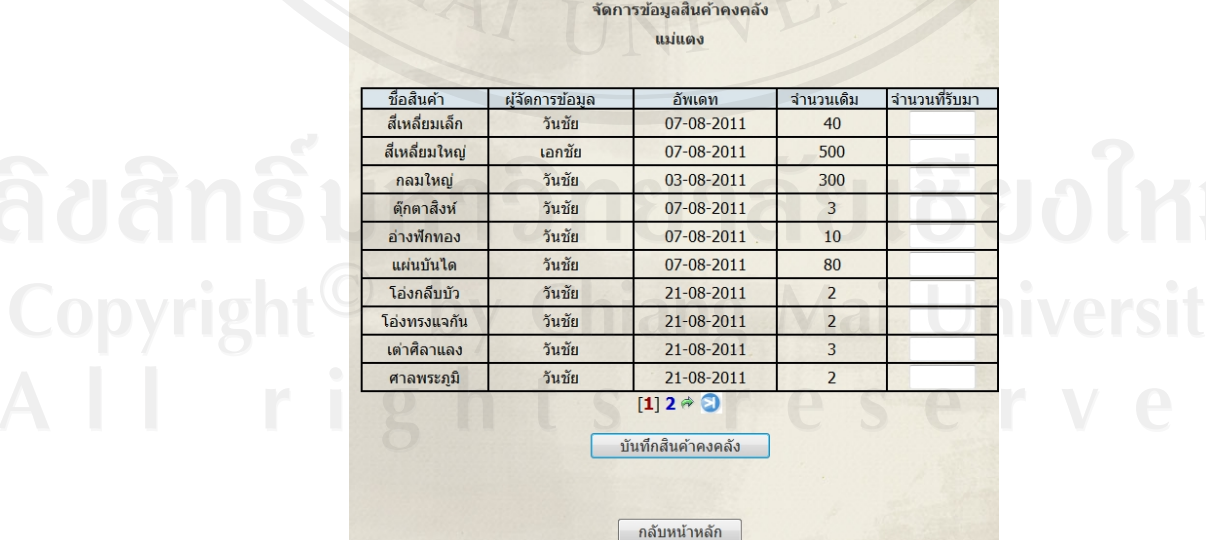

รูป ข.31 แสดงหน้าจอ จัดการข้อมูลสินค้าคงคลัง

หากต้องการออกจากระบบ หลังจบการใช้งานระบบ สามารถเลือกเมนู ออกจากระบบ จึง จะสามารถออ อกจากระบบ ได

#### **ข.3 พนักงาน นขาย**

หลังจากพนักงานขายล็อกอินเข้าสู่ระบบจปรากฎหน้าสิทธิ์การเข้าใช้งานและรายการเมนูที่ สามารถใช้งานได้ ดังรูป ข.32

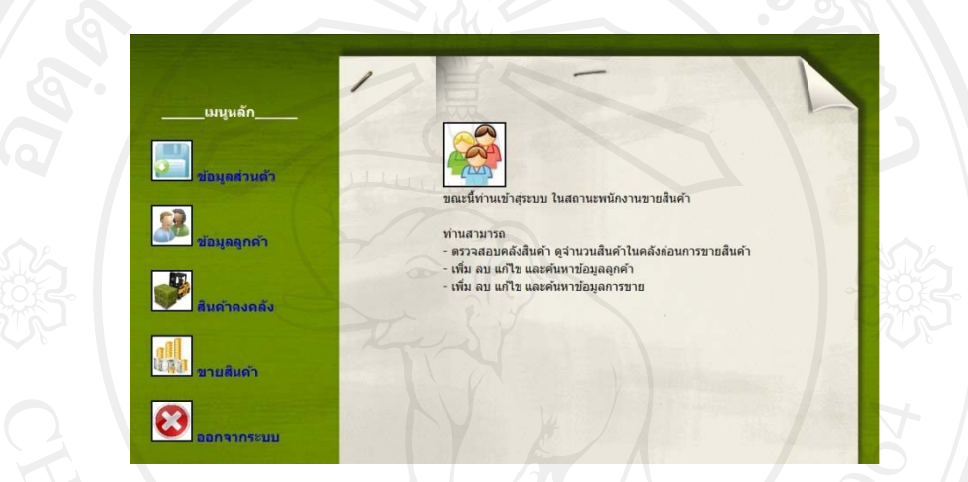

รูป ข.32 แสดงหน้าจอ สิทธิ์เข้าใช้งานระบบ และรายการเมนูพนั

ึ \_ รูป ข.32 แสดงหน้าจอ สิทธิ์เข้าใช้งานระบบ และรายการเมนูพนักงานขาย<br>พนักงานขายสามารถจัดการข้อมูลลูกค้าได้ โดยเลือกเมนูข้อมูลลูกค้า สามารถเพิ่มข้อมูล ลูกค้า โดยเลือกคลิกปุ่ม เพิ่ม ข้อมูลลูกค้า สามารถดูรายละเอียดลูกค้าได้โดยคลิกเครื่องหมาย สามารถ แก้ไข ข้อมูลลูกค้าได้โดยคลิกเครื่องหมาย Ø และสามารถ ลบ ข้อมูลลูกค้า โดยคลิก เครื่องหมาย �� เพื่อทำการลบข้อมูล ดังรูป ข.33 ื่

|              | จัดการข้อมูลลูกค้า |           |                   |                                                      |                |                            |                      |
|--------------|--------------------|-----------|-------------------|------------------------------------------------------|----------------|----------------------------|----------------------|
| คำค้น:       |                    |           |                   | ค้นหา<br>--ค้นหาจาก-- ▼                              |                |                            |                      |
|              |                    |           |                   |                                                      |                |                            |                      |
| ลำดับที่     | ชื่อ               | นามสกุล   | ชื่อร้าน          | เบอร์โทร<br>ติดต่อ                                   | ราย<br>ละเอียด | แก่ไข                      | ลบ<br>◎              |
| $\mathbf{1}$ | เกษม               | ทิพย์คำมา | 053-434017        | ร้านทิพย์มณี                                         | Q              | И                          | Ò                    |
| 11           | พ่อหลวง<br>อนงค์   | ทอนสว่าง  | 053-451591        |                                                      |                | $\nabla$                   | $\qquad \qquad \Box$ |
| 12           | มานพ               | ศรีอุดม   | $0 - 1885 - 1563$ | <b>Private Tour</b><br>and Rent a car                |                | $\boldsymbol{\mathcal{F}}$ | ò                    |
| 13           | ถนอม<br>ศักดิ์     | ทาสิงห์คำ | 053-434520        | ห้างหุ้นส่วน<br>จำกัด เวิลด์<br>พอร์ต เอ็กซ์เพ<br>รส | ્              | Ø                          | $\Box$               |
| 14           | ธีรภัทร            | ทองด้วง   | 085-7133358       | เรือนไม้ทอง<br>ด้วง                                  |                | Й                          | $\Box$               |
|              | กลับหน้าหลัก       |           |                   |                                                      |                | ลบข้อมล                    |                      |

รูป ข.33 แสดงหน้าจอ จัดการข้อมูลลูกค้า

พนักงานขาย สามารถตรวจสอบสินค้าคงคลังก่อนการขายสินค้าได้ โดยเลือกเมนู สินค้าคง คลัง เพื่อตรวจสอบว่า สินค้ามีจำนวนพอกับความต้องการของลูกค้าหรือไม่ และสามารถค้นหาชื่อ ื่ สินค้าได้ จะปรากฎหน้าข้อมูลสินค้าคงคลัง ดังรูป ข.34

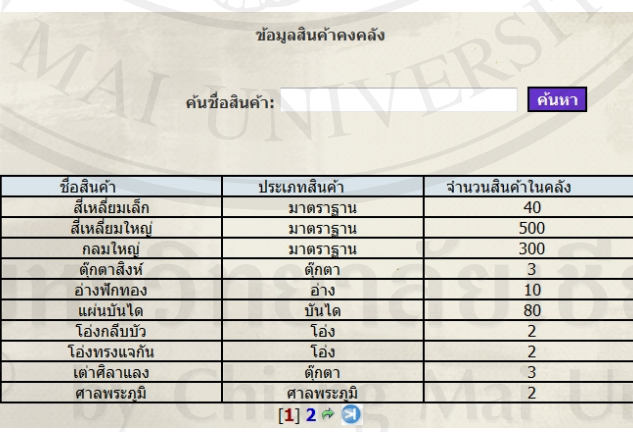

รูป ข.34 แสดงหน้าจอ ข้อมูลสินค้าคงคลัง

พนักงานขาย สามารถขายสินค้า โดยเลือกเมนู ขายสินค้า จะปรากฏหน้าขายสินค้า เลือก วันที่ ที่ต้องการขายสินค้า ดังรูป ข.35 และสามารถเลือกข้อมูลลูกค้า โดยกดปุ่ม เพิ่มจะปรากฎหน้า สําหรับเลือกลูกคา ดังรูป ข.36

80

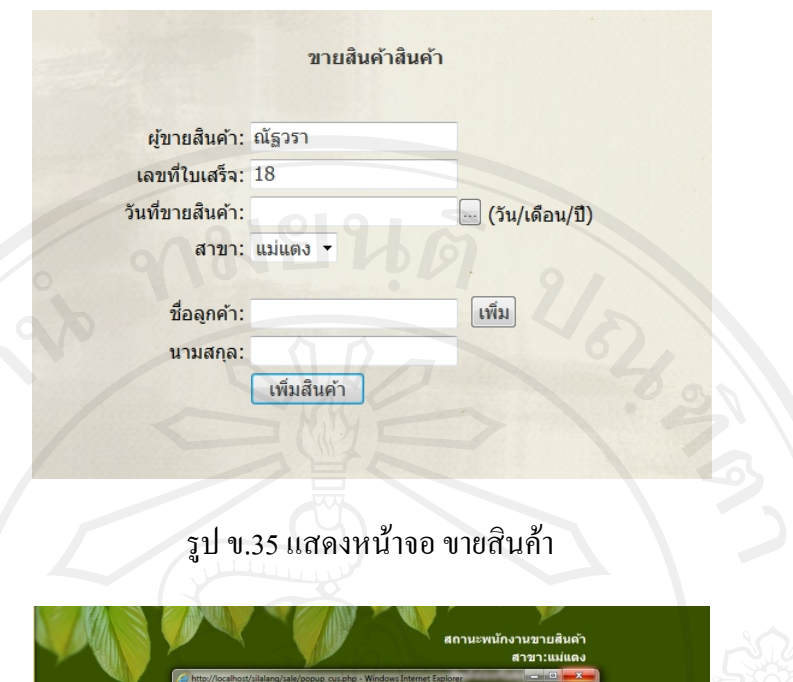

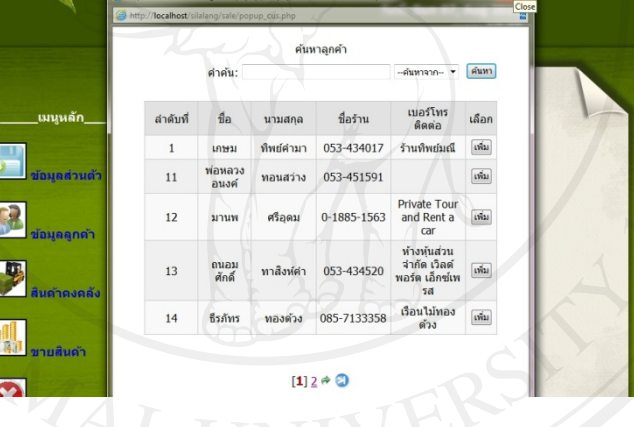

รูป ข.36 แสดงหนาจอเลือกขอมูลลูกคา

พนักงานขายสินค้า สามารถเลือกรายการสินค้าที่ต้องการขาย โดยคลิกปุ่ม เพิ่มรายการ ิ่ สินค้า สามารถใส่จำนวนสินค้าที่ต้องการ วิธีชำระเงิน วิธีรับสินค้า ค่าบริการส่งสินค้า ส่วนลด สินค้า จากนั้นคลิกปุ่ม รายการขายสินค้า ดังรูป ข.37 ั้

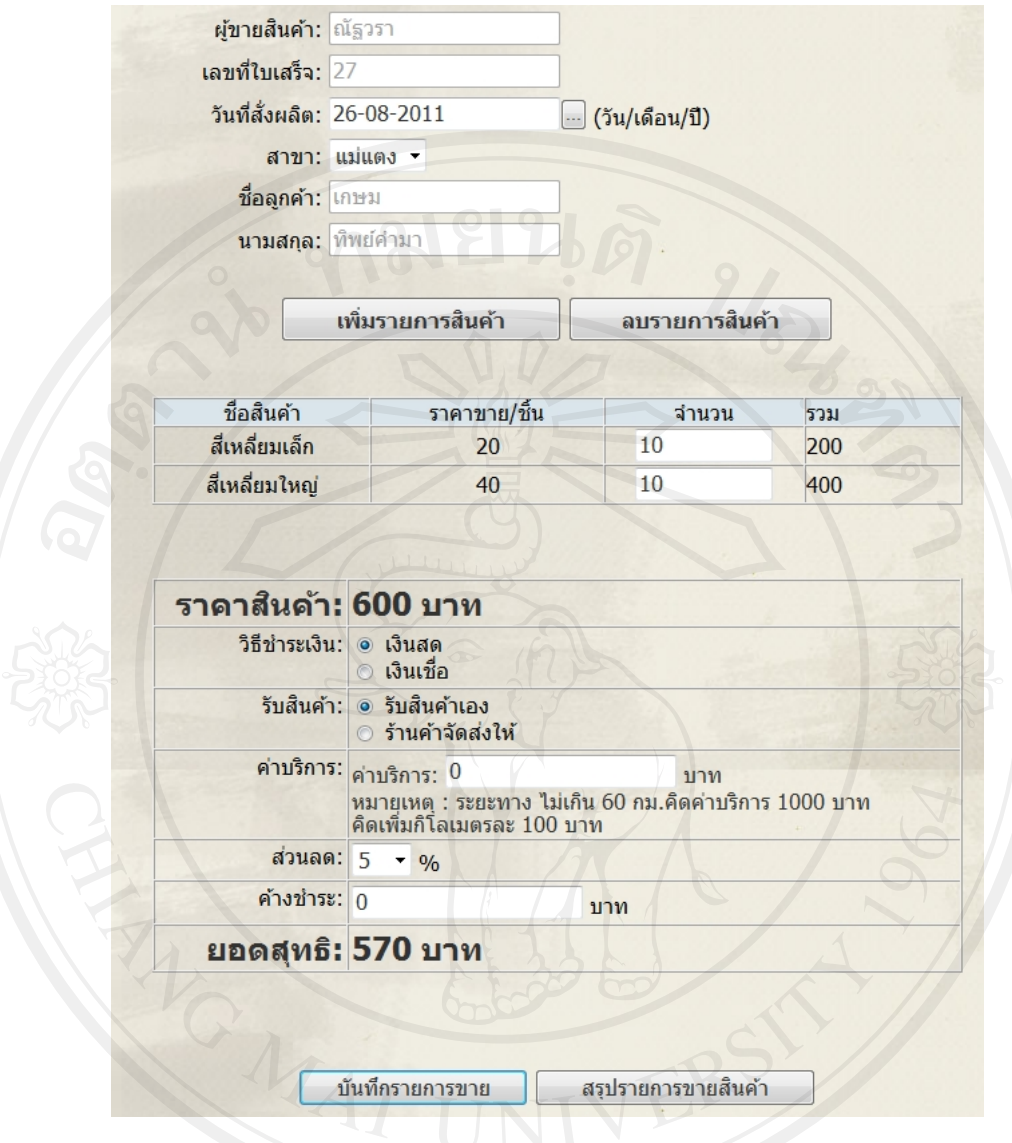

รูป ข.37 แสดงหน้าจอ รายละเอียดการขายสินค้า

หลังจากคลิกปุ่ม บันทึกสินค้า ให้คลิกปุ่ม สรุปการขายสินค้า เพื่อออกใบเสร็จรับเงิน ใน ส่วนของใบเสร็จรับเงินจะมี 2 ส่วน คือ ส่วนที่ 1 สำหรับร้านค้า ส่วนที่ 2 สำหรับลูกค้า เก็บไว้เป็น Copming university<br>All rights reserved

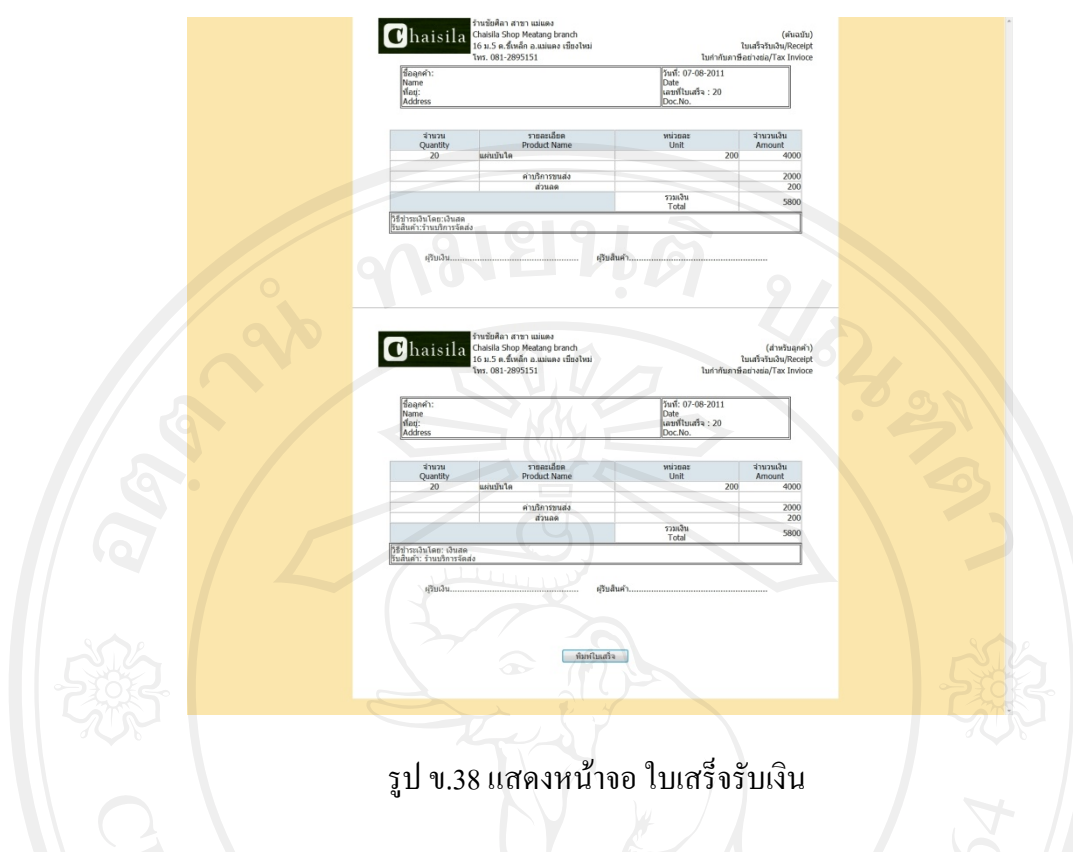

# **ข.4 ผูบริหารรานช ัยศิลา**

ผู้บริหารหลังจากลือกอินเข้าสู่ระบบแล้ว จะปรากฏหน้าสิทธิ์และรายการเมนูดังรูป ข.39 ิ์

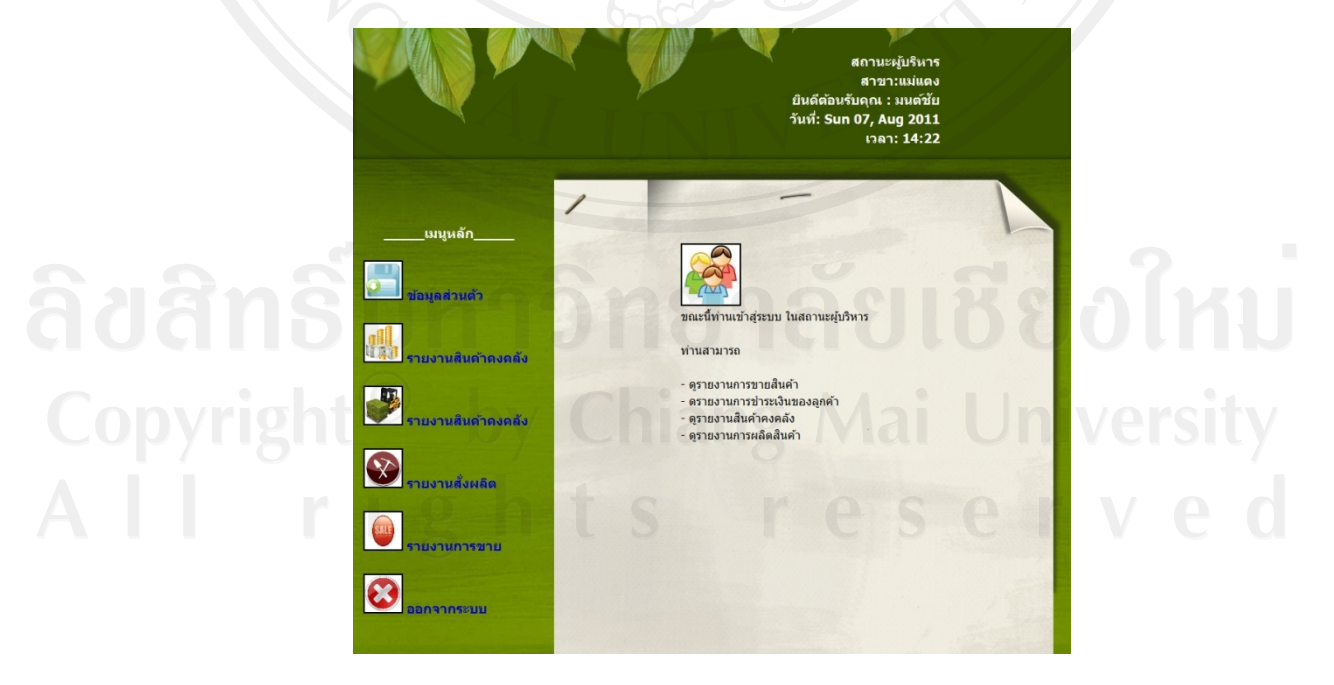

รูป ข.39 แสดงหน้าจอ สิทธิ์และรายการเมนู ผู้บริหาร

ผูบริหารสามารถดูรายงานสารสนเทศของระบบในสวนของรายงานสินคาคงคลังรายงาน ึ การชำระเงินของลูกค้า รายงานสั่งผลิตสินค้า รายงานการขาย โดยสามารถดูรายงานในรูปแบบของ ตาราง ดังรูป ข.40 และรายงานในรูปแบบกราฟ ดังรูป ข.41

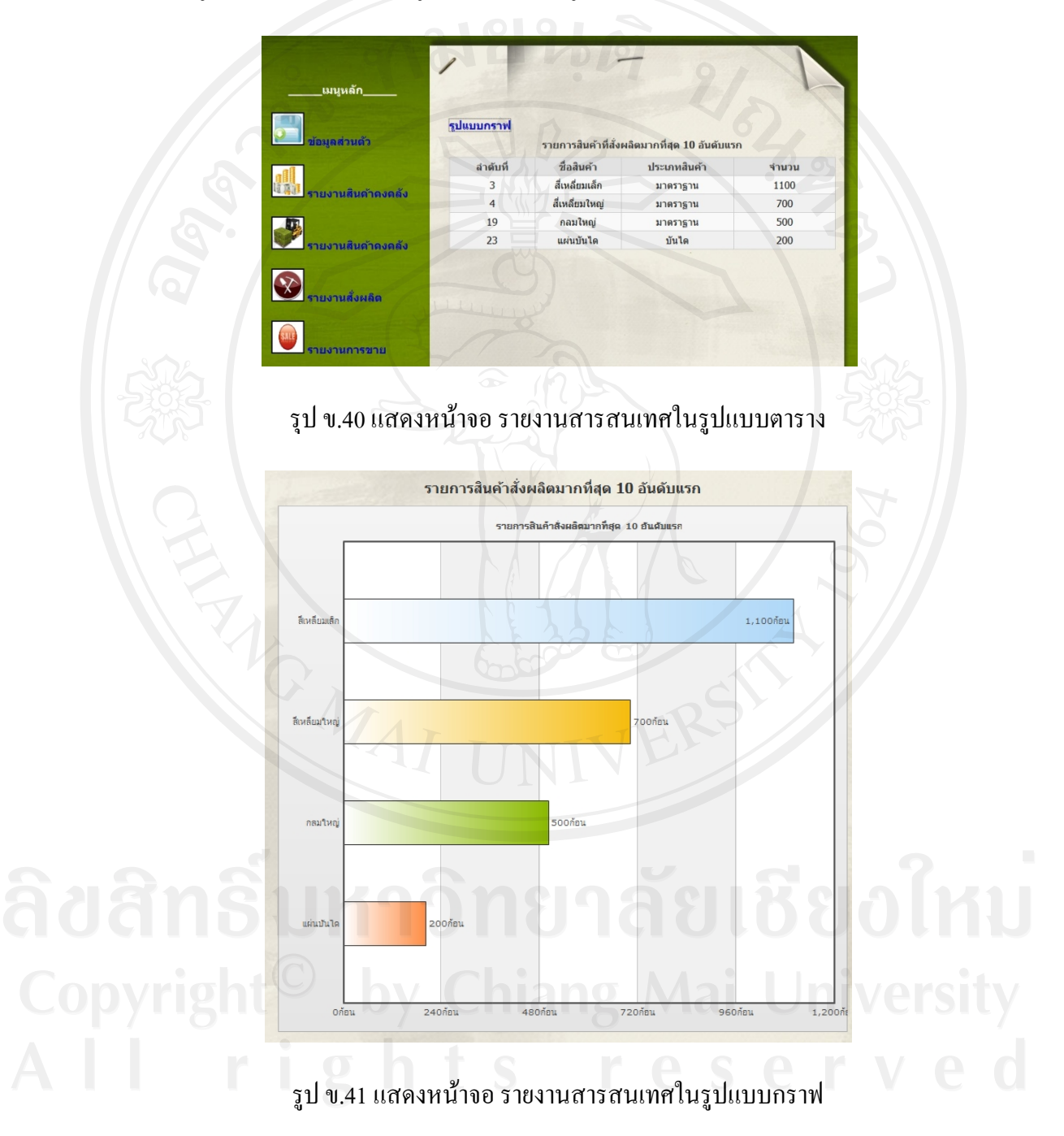

#### **ภาคผนวก ค**

# **ตัวอยางแบบสอบถาม**

**แบบสอบถาม**

## **การใชงานระบบสารสนเทศเพ อการจัดการรานชยศั ิลา**

โปรคพิจารณาข้อคำถามแล้วทำเครื่องหมาย  $\checkmark$  ในช่องที่ท่านเห็นว่าเป็นจริงที่สุด ื่

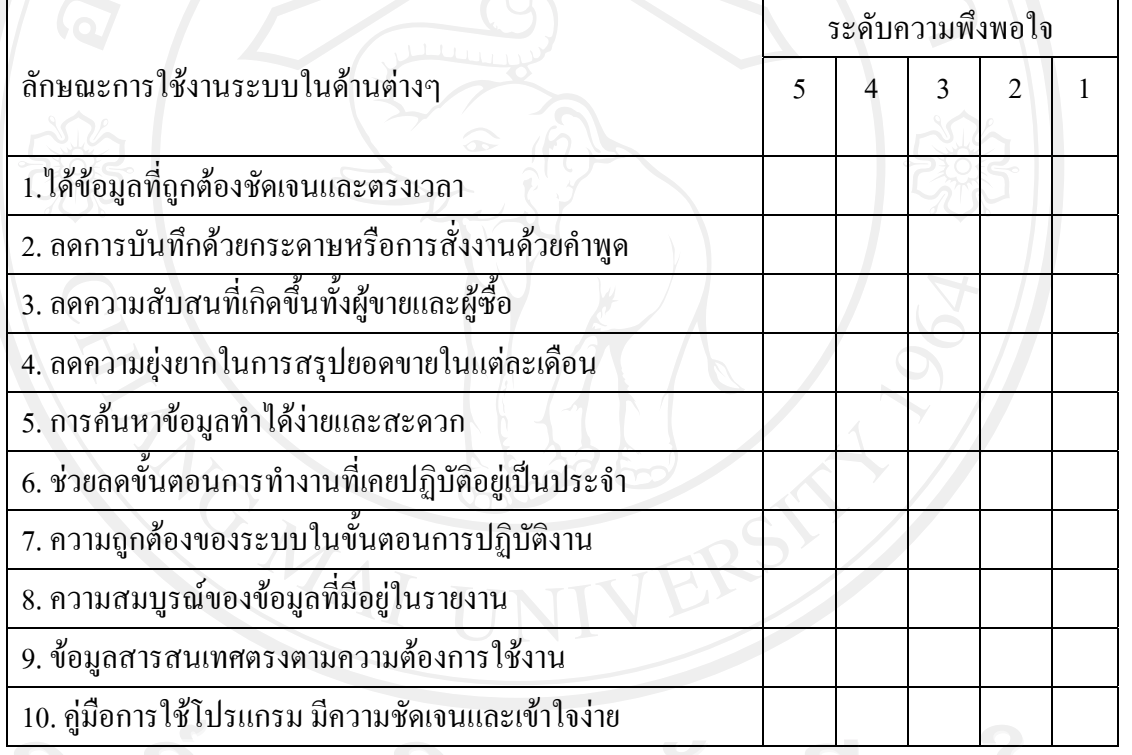

.............................................................................................................................................................

.............................................................................................................................................................

.............................................................................................................................................................

ขอเสนอแนะและแนวทางในการปรับปรุงและพัฒนาระบบ

ขอขอบคุณที่ให้ความร่วมมือในการตอบแบบสอบถาม

# **ประวัติผูเขียน**

**ชื่อ-สกุล** นางสาววนิดาโรจนศิลปชัย

**วัน เดือน ปเกิด** 12 พฤษภาคม 2528

**ประวัติการศึกษา** สําเร็จการศึกษาระดับปริญญาตรีวิทยาศาสตรบัณฑิต สาขาวิชาวิทยาการ คอมพิวเตอร์ มหาวิทยาลัยเชียงใหม่ ปีการศึกษา 2550

ประ**สบการณ์ทำงาน พ.ศ.** 2552 - ปัจจุบัน นักวิชาการคอมพิวเตอร์ สำนักบริการเทคโนโลยี ี สารสนเทศ มหาวิทยาลัยเชียงใหม่

พ.ศ. 2550 - 2552 โปรแกรมเมอร์ บริษัท ไอโอวาว จำกัด